# HOYA MW10 HIKARI (ひかり) リモートチャット機能

## 取扱説明書

●ご使用の前に必ず、本書をお読みください。

●不明な点をいつでも解決できるように、本書は すぐに取り出せる場所に保管してください。

**目次**

●はじめに(概要) P3

## **準備する**

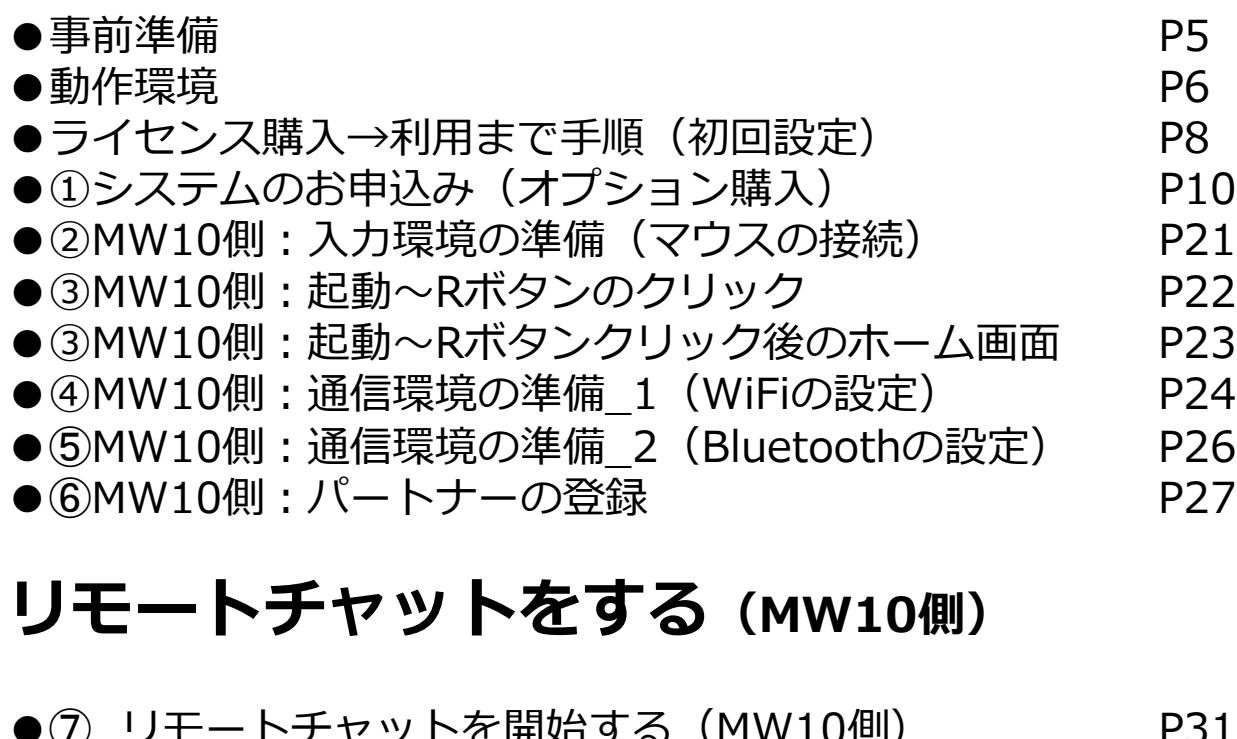

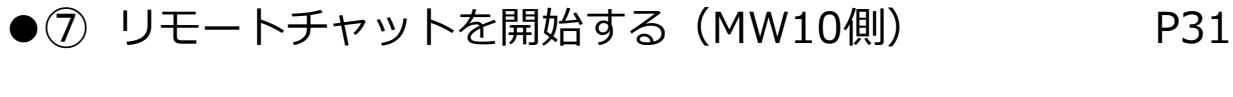

## リモートチャットをする (パートナー側)

**その他アイコンについて**

# ●8 リモートチャットを開始する (パートナー側) P34

- ●⑨ リモートチャットを終了する (MW10側) P39
- 
- 
- ●⑩ リモートチャットを終了する (パートナー側) P40

●注意事項 P41

●明るさの設定 P43 ●音量の設定 P44

●アイコンの表示カラーの変更 1 P45 ●アイコンの表示カラーの変更 2 P46 ●併売モデルのアップデート マンクリック アイファンド P47

- 
- 
- 
- 
- 
- 
- 
- 
- 
- 
- 
- 
- 
- 
- 
- 
- 
- 
- 
- 
- 
- 
- 
- 
- 
- 
- 
- 

「暗所視支援眼鏡HOYA MW10 HiKARI(ひかり)」は2021 モデルより、カメラで捉えた画像を、「遠隔のスマートフォ ンやPC」へ送信できる新機能を搭載しました。市販の Bluetoothマイク付ヘッドホンを併用することで、相手と映 像を見ながら会話をすることができます。

MW10を装用して一人で外出されていて、「エレベーターの 表示や時刻表など、細かな文字が分からない」「道に迷っ た」等お困りの際に、その映像を、あらかじめ登録したパー トナー(ご家族や職場の管理者など)のパソコンやスマート フォン、タブレットへ送信して、代読や道案内などのガイド ヘルプとしてご利用ください。

#### **パソコンやスマートフォン、タブレットへ映像(MW10→ 他デバイス)と音声(双方向)をリアルタイムで通信可能**

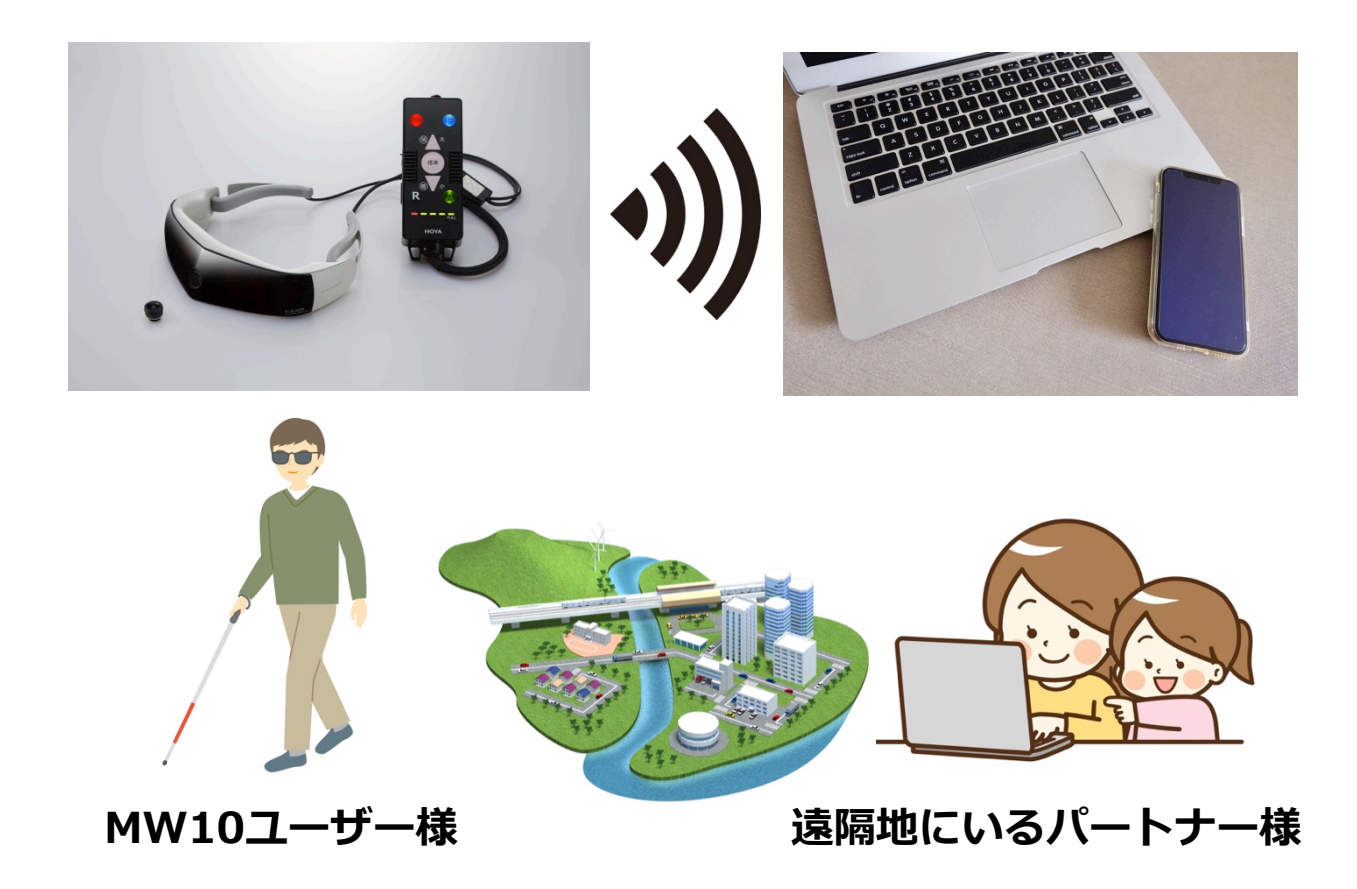

# HOYA MW10 HIKARI (ひかり) リモートチャット機能

# 準備する

#### **MW10使用者様(以下、MW10ユーザー)**

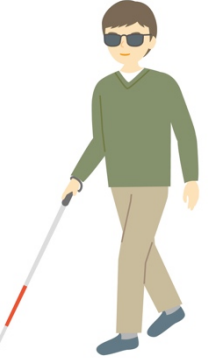

- $(1)$  WiFi お持ちのスマートフォンを使用した通信以外の場合には市販 のモバイルWiFiルーターが使用できます ルーター・通信費用等はユーザー様側でご負担ください。
- (2) Bluetoothマイク付きイヤホン (推奨:片耳イヤホン) 既にお持ちのBluetoothマイク付きイヤホンとMW10を Bluetoothで接続します。
- (3)他推奨品 MW10用のモバイル補助バッテリー

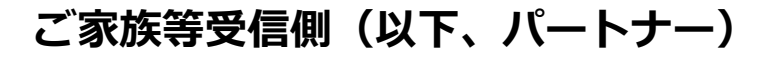

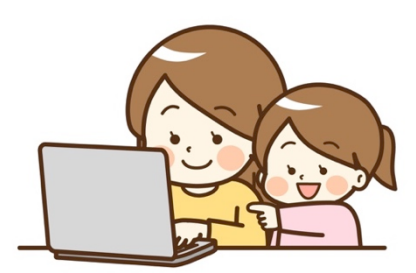

Web環境(スマートフォン、タブレット、PC)があるところで 使用できます。

標準のブラウザソフトを使用致します(動作環境はP6-P7をご 参照ください)。

#### **リモートチャットの受信側(パートナー側)はWebを使用し ます。ご利用するにあたっては以下の動作環境を推奨します。**

#### **〔システム〕**

- ●インターネット接続 ブロードバンド有線またはワイヤレス (3Gまたは4G/LTE)
- ●スピーカーとマイク 内蔵またはUSBプラグイン (USB外付け ヘッドセット)
- ●カメラ 内蔵またはUSBプラグイン (USB外付けWebカメラ)

#### **〔PC〕**

Windows10

(Windows 10 21H1/19043.1055以降)

・Chrome 91.0.4472.101以降

Mac (OSX10.14.6 Mojave以降)

- ・Chrome 91.0.4472.101以降
- ・Safari 14.1.2(14511.3.4)以降

**〔スマートフォン・タブレット〕**

iOS (iOS14.6以降)

- ・Safari 604.1以降
- ・Chrome 91.0.4472.101以降

Android (最新版)

・Chrome 72以降

動作確認環境においても、ご使用の端末、ブラウザとOS、プラグ インの組み合わせ等により、一部表示不具合や一部機能がご利用 になれない場合がございます。

Windows Edge、Firefoxにおいても、基本的に動作致しますが、 推奨対象外となります。

プレビュー版、ベータ版などは推奨環境対象外とさせていただき ます。

ご使用のPC、スマートフォン、タブレットは、ハイエンド機器を 推奨致します。

#### **通信データ量について**

0.1GB(100MB)~0.2GB(200MB) /時間のデータ通信量が目安 となります。(標準設定の場合)

※Web側:ご使用の通信環境により異なります。ご自宅などのWiFi 環境下でのご使用をお勧め致します。

※MW10側:モバイルルータを推奨します。通信会社との契約条件 により月額データ量、料金が異なりますので、月のご利用時間を想定 してからご検討ください。

#### **ライセンス購入→利用までの手順(初回設定)**

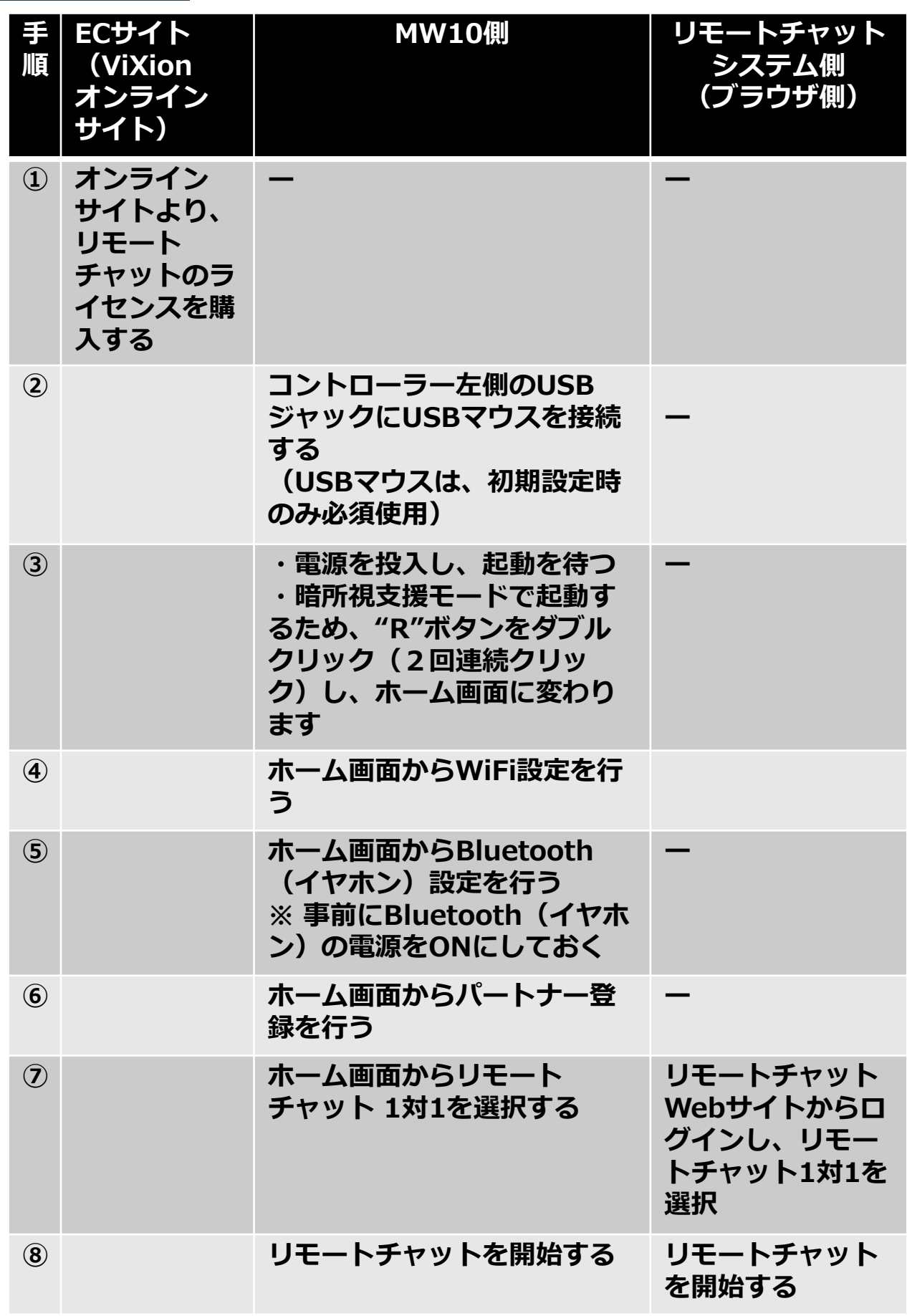

#### **ライセンス購入→利用までの手順(初回設定)**

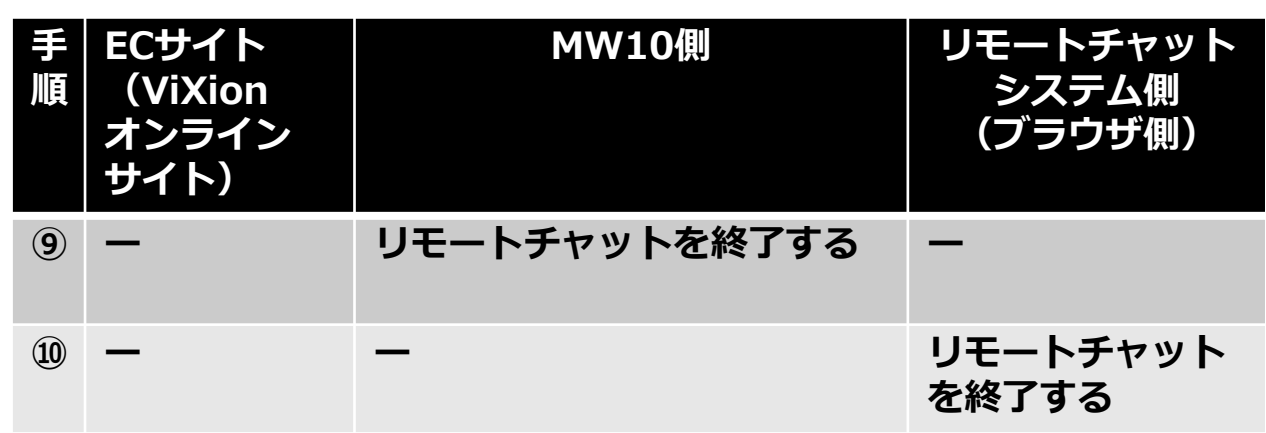

 $(1) - 1$ 

本サービス(リモートチャット機能)は有償オプションに なります。Webサイト**「サービス申し込み用オンラインサ イト」**にアクセスし、必ず先に支払いを済ませてください。 (その後のソフトウエア等ダウンロードや、部品の追加増 設等はございません。すでに通信に必要なプログラムは、 MW10内にプリインストールされた状態ですので、お支払 いの完了以降、アクセス利用が可能となります)

受信者(パートナー)は、複数登録可能です。それぞれの パートナーに使用料が課金されます。登録もパートナー毎 に行ってください。

(例)

配偶者1、子1、職場管理者1(計3名のパートナー)

※但し、同時に複数ユーザーの接続はできません 原則、 1対1のチャット通信となります。

下記のオンラインサイト(https://shop.vixion.jp/)でお求めください。

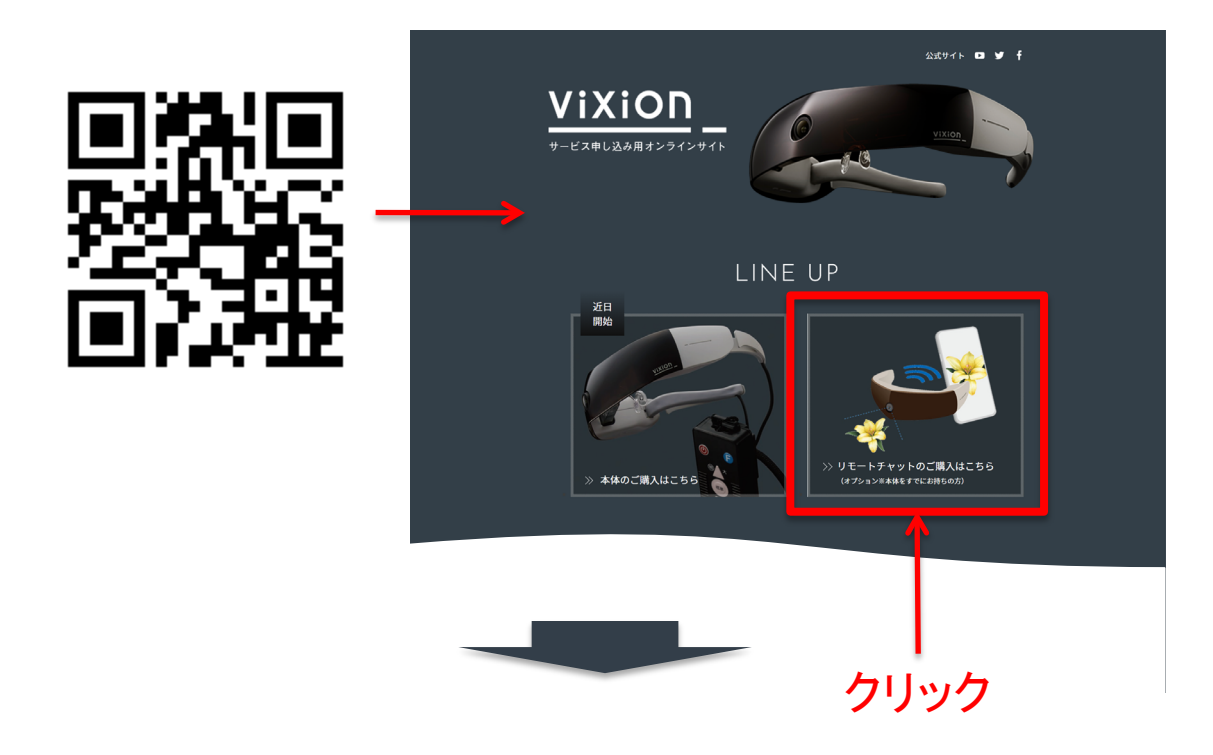

 $(1) - 2$ 

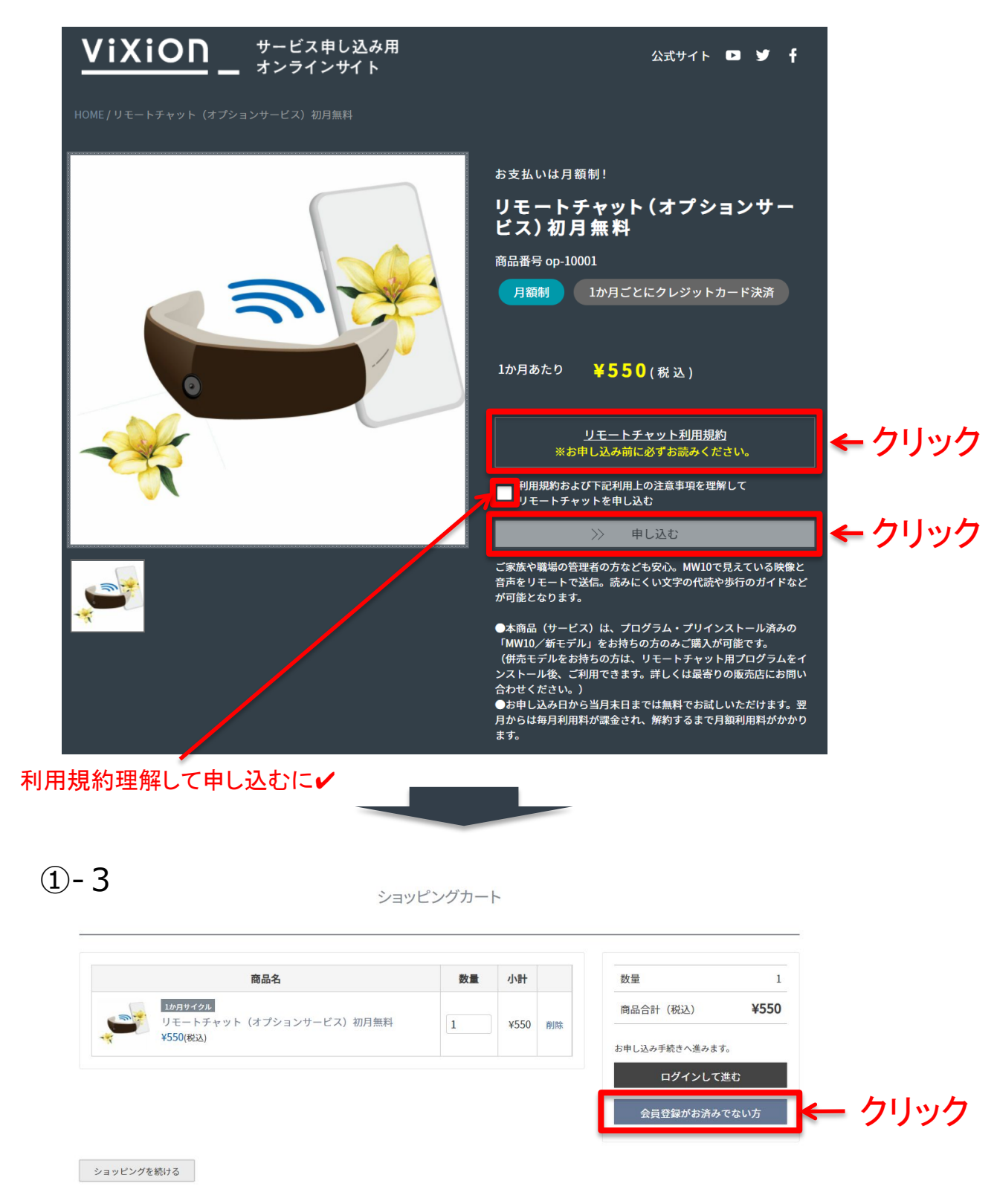

※既に会員登録済みのお客様は、"ログインして進む"からお進みください

#### ①-4 必要事項を入力してください。

#### 会員登録

下記の内容をご入力の上、お進みください。

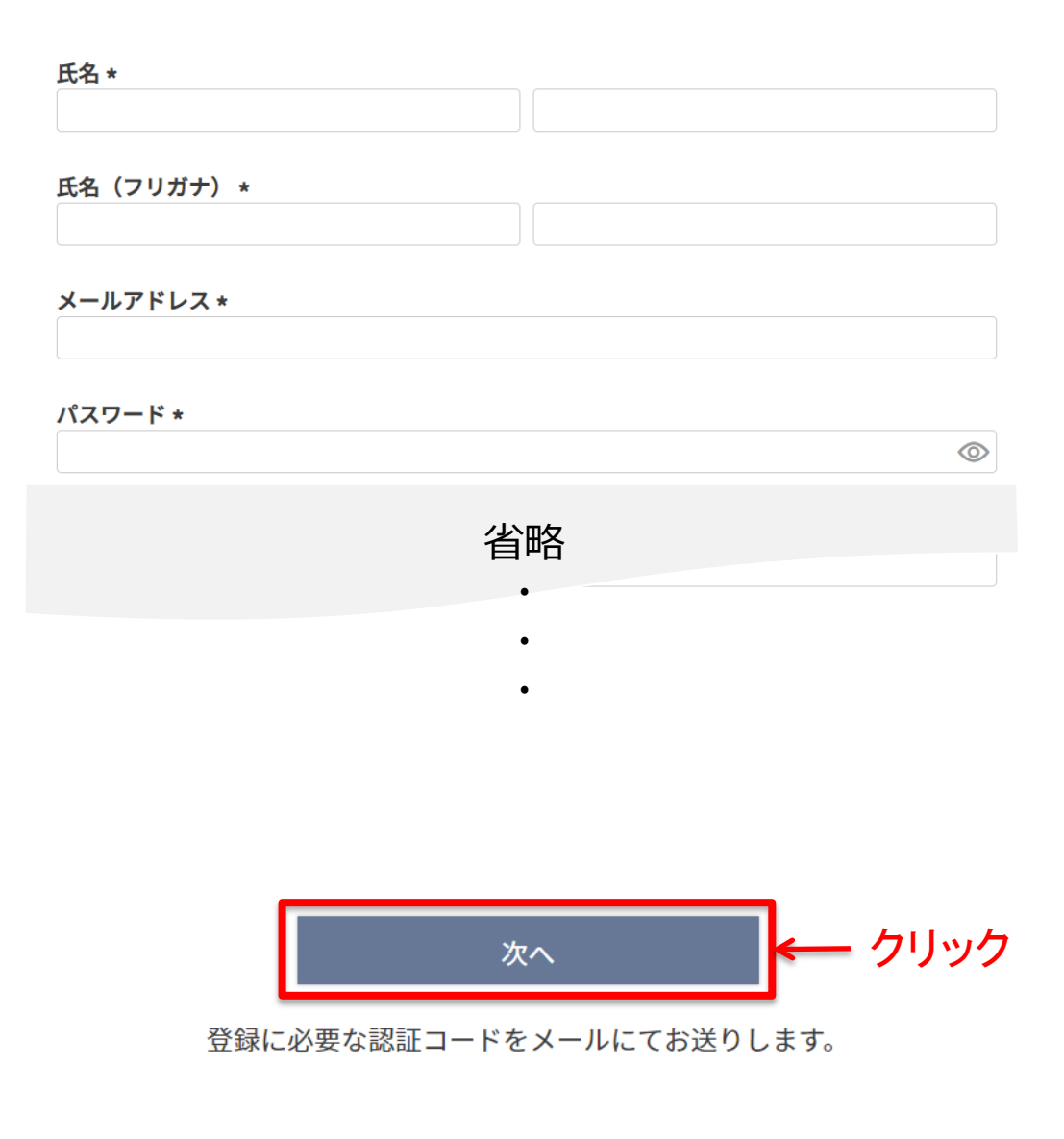

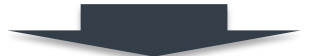

#### ①-5 会員登録時(本取扱説明書:12ページ)にご登録 のメールアドレス宛に認証コード記載のメールが届きます。

403098 - 【ViXionサービスお申し込み用オンラインサイト】認証コードのお知らせ

ViXionサービスお申し込み用オンラインサイト <order@shop.vixion.jp> To 自分 -

メールアドレス認証画面にこちらの認証コードを入力してください。

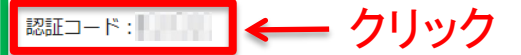

会員登録を完了するためにはメールアドレスの認証が必要です。

認証コードの有効期限は30分です。 有効期限が切れている場合は、メールアドレス認証画面から再送信できます。 メールアドレスが認証されるまでは、会員登録は完了していません。 完了画面が表示されると、会員登録が完了いたします。 【ViXion サービス申し込みオンラインストア】 ViXion株式会社 お問い合わせ: info@shop.vixion.jp URL: @https://shop.vixion.jp/

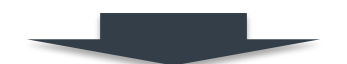

①-6 認証コードを以下に入力してください。

メールアドレス認証

送信された認証コードを入力してください。

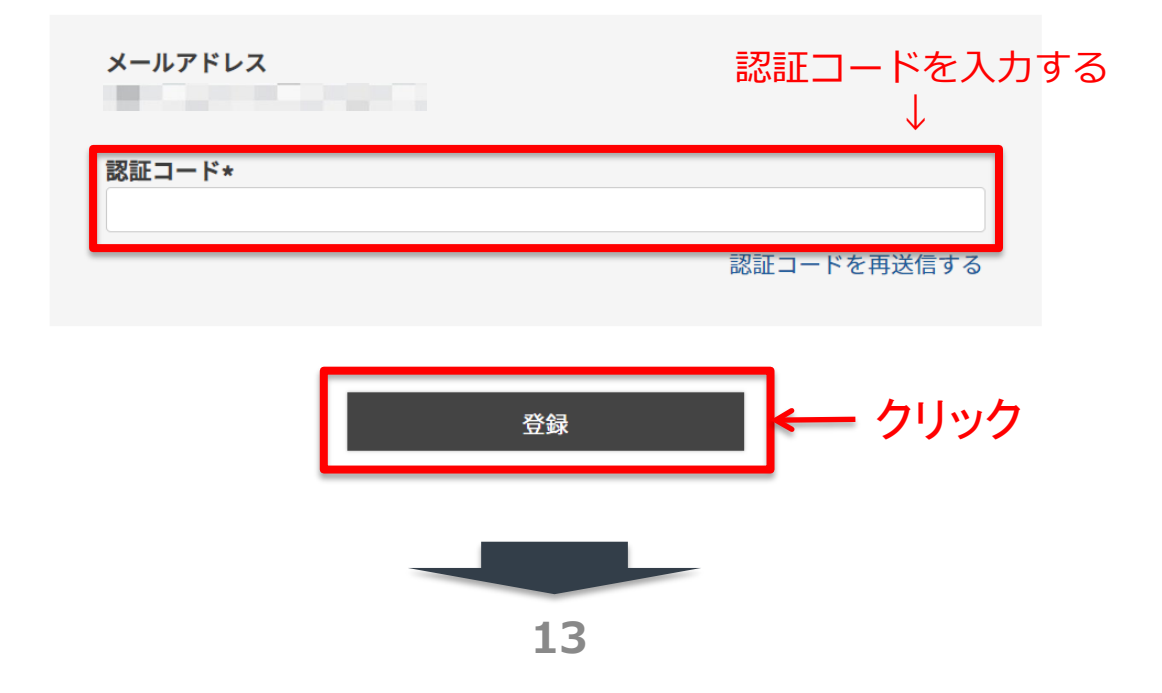

 $(1) - 7$ 

会員登録完了

ご登録いただき、ありがとうございました。 今後のお買物時にはお客様のご住所等の入力は不要です。 また、お届け先を150ヶ所まで登録することができ、便利にお買物していただけます。

> ◆下記のサービスがご利用になれます。 ・お客様の注文履歴を見る ・ご登録内容の変更 ・パスワードの変更 ・お届け先の登録 ・ご登録の解除

ひきつづき、お買い物をお楽しみください。

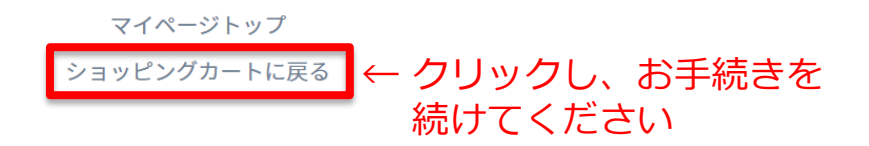

①-8

ショッピングカート

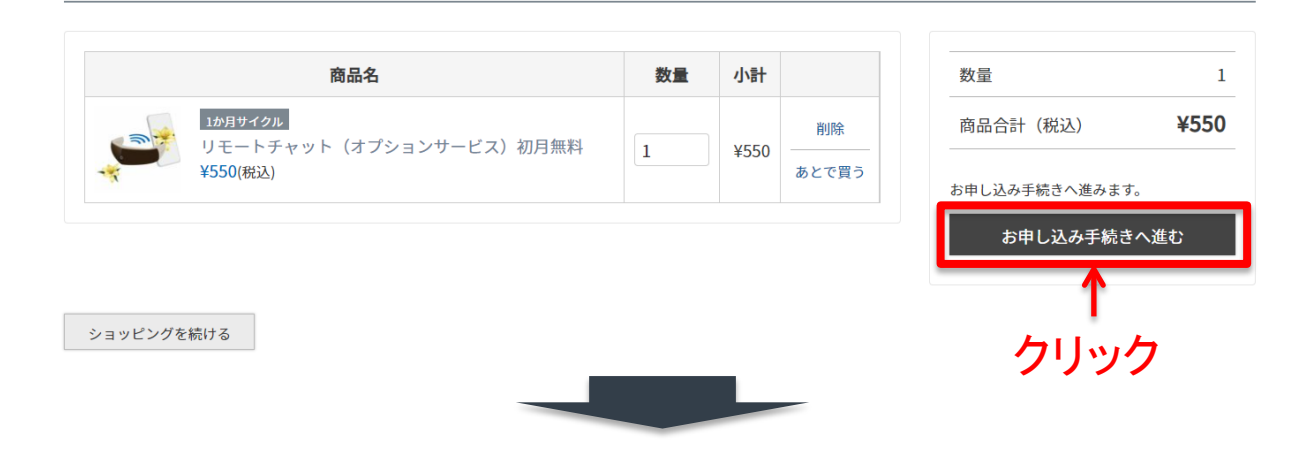

①-9

お申し込み手続き

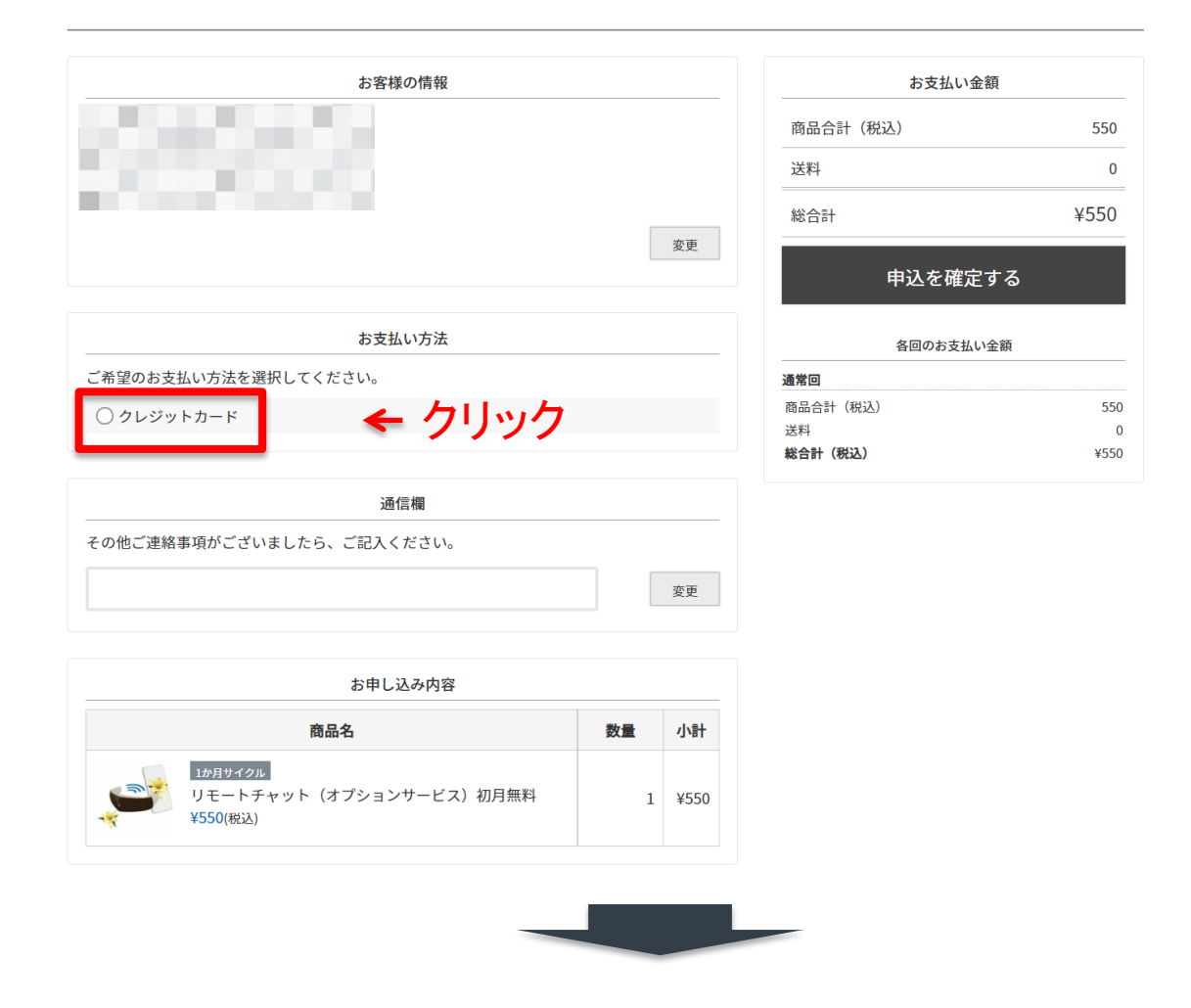

①-10 必要事項を入力してください。

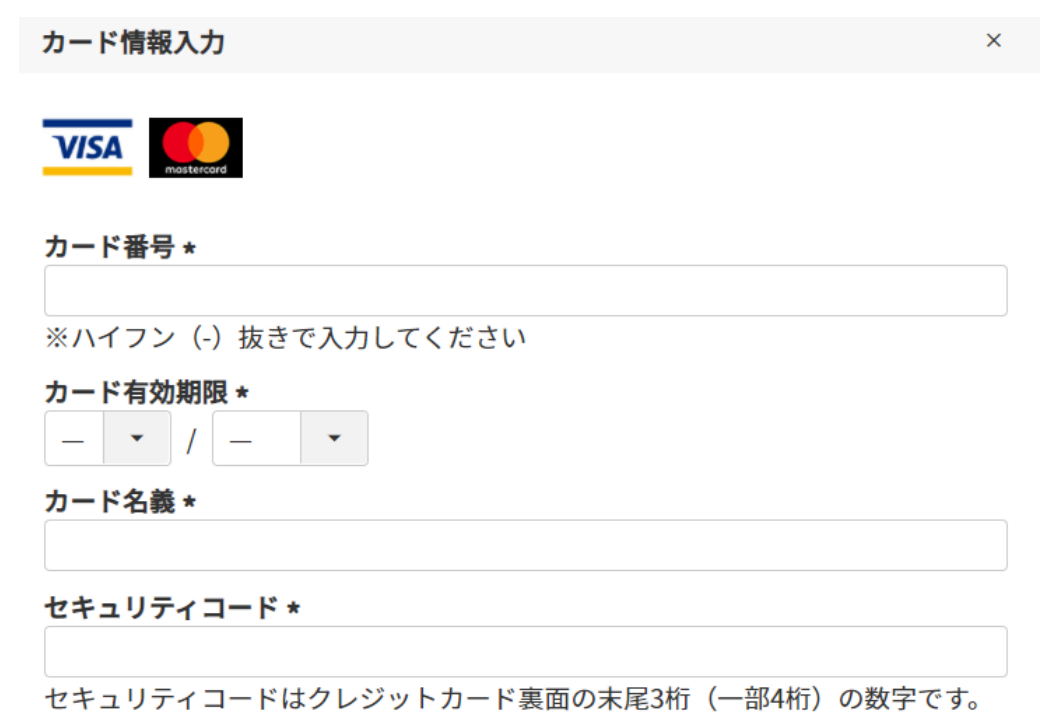

(一部のクレジットカードの場合、カード表面右上にある4桁の数字となります)

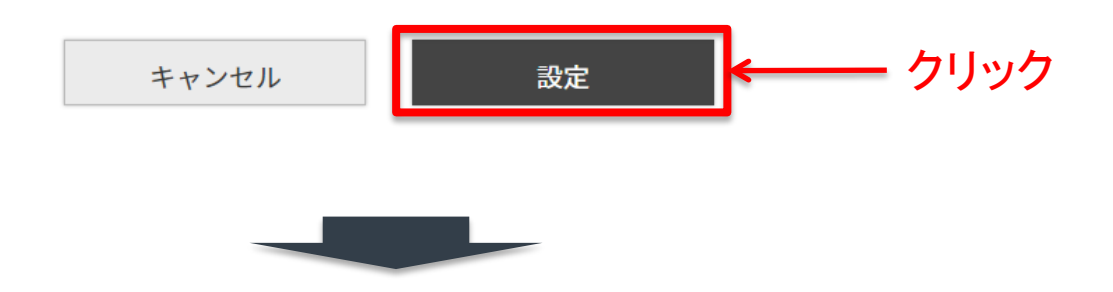

①-11

お申し込み手続き

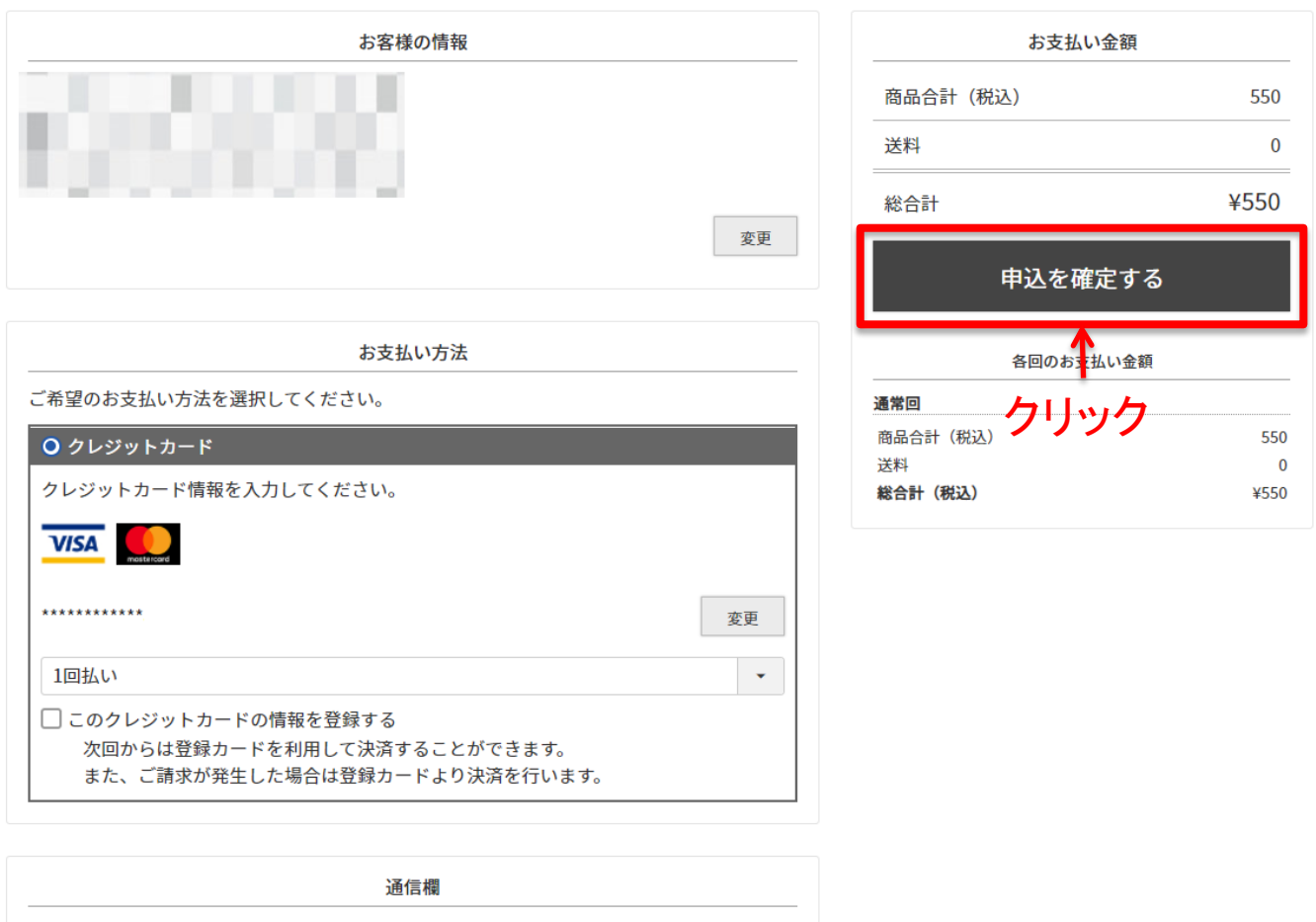

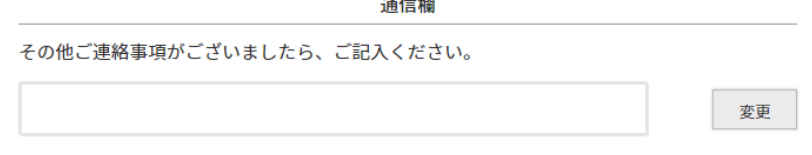

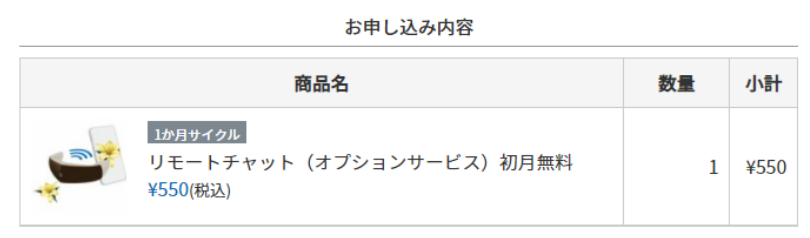

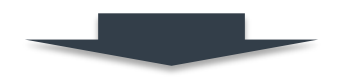

 $(1) - 1$  2

お申込完了

お申し込みありがとうございます。

お申込コードは となります。 メールにてお申し込み内容をお送りしております。 ご確認よろしくお願い申し上げます。

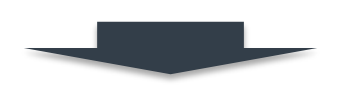

①-13 リモートチャットシステム(Webアプリ側)にログ インするためのパスワードの設定をします。会員登録時 (本取扱説明書:12ページ)にご登録のメールアドレス宛 に"パスワード変更リンク送信"メールが届きますので、リ ンクをクリックし、パスワードの変更を行ってください。

<u> パスワード変更リンク送信メールの例:</u> パートナーは、PC、スマートフォン、タブレットのメール受信ツールにて、 メールを受信しご確認ください。

パスワード変更リンク送信

noreply@apidb.vixion.jp

To 自分 ▼

文 英語 ▼ > 日本語 ▼ メッセージを翻訳

English message is bellow.

#### ※ リンクの有効期限は1時間です 1時間以内に処理をお済ませください

クリック

リモートチャットシステム for MW10

■■■■様がパスワードのリセット要求しました。

パスワードを変更するには下記リンクからリモートチャットシステムヘアクセスしてください。

<sup>2</sup>https://app.vixion.jp/user/password/reset?token=U2FsdGVkX1%2FY4KeNLqkqdxkKBfMYnF7O0%2BwkpdFNtJ

**18**

このリンクの有効期限は1時間です。それ以降は再度パスワードリセット処理を行ってください。

このメールに心当たりが無い場合は何もする必要はありません。

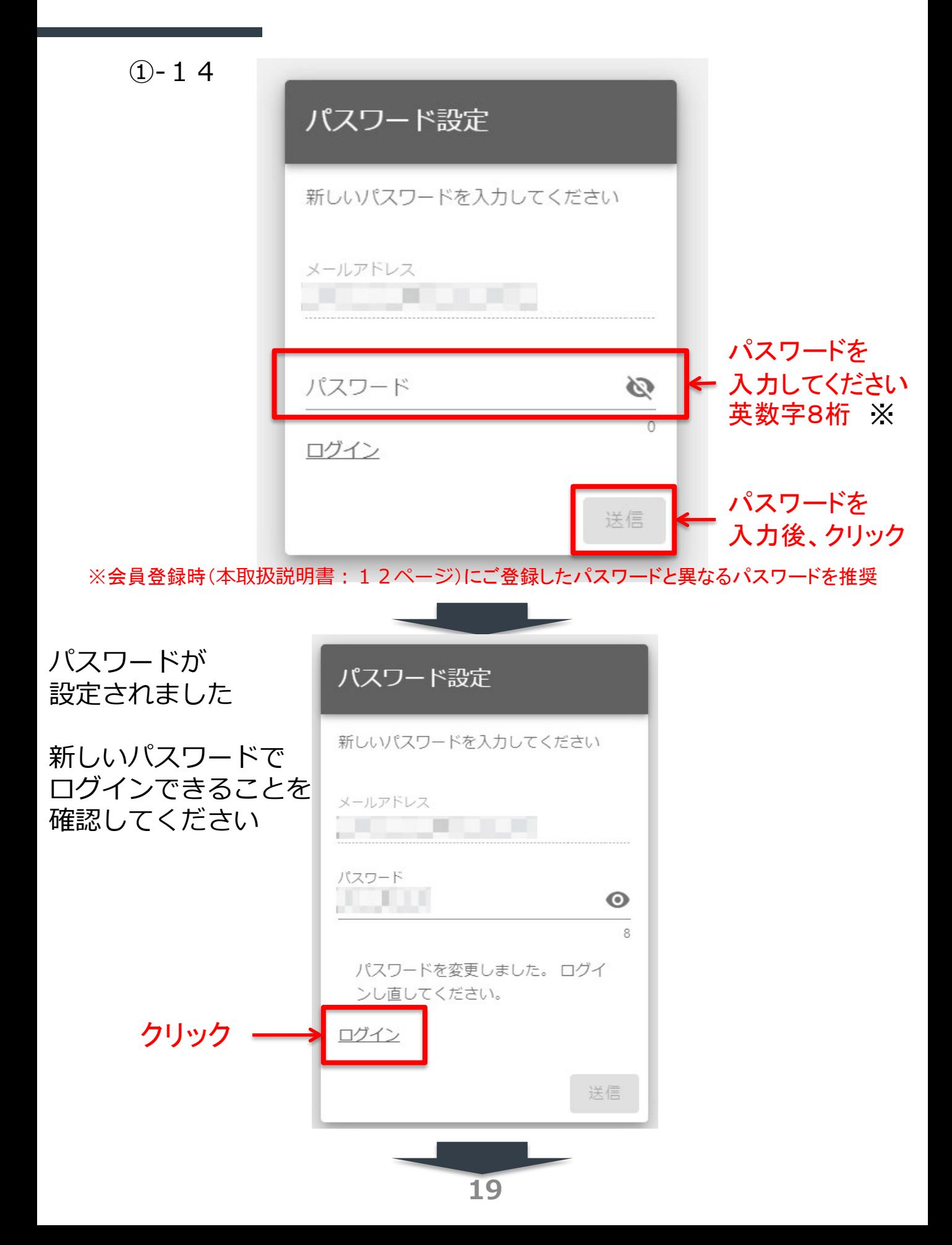

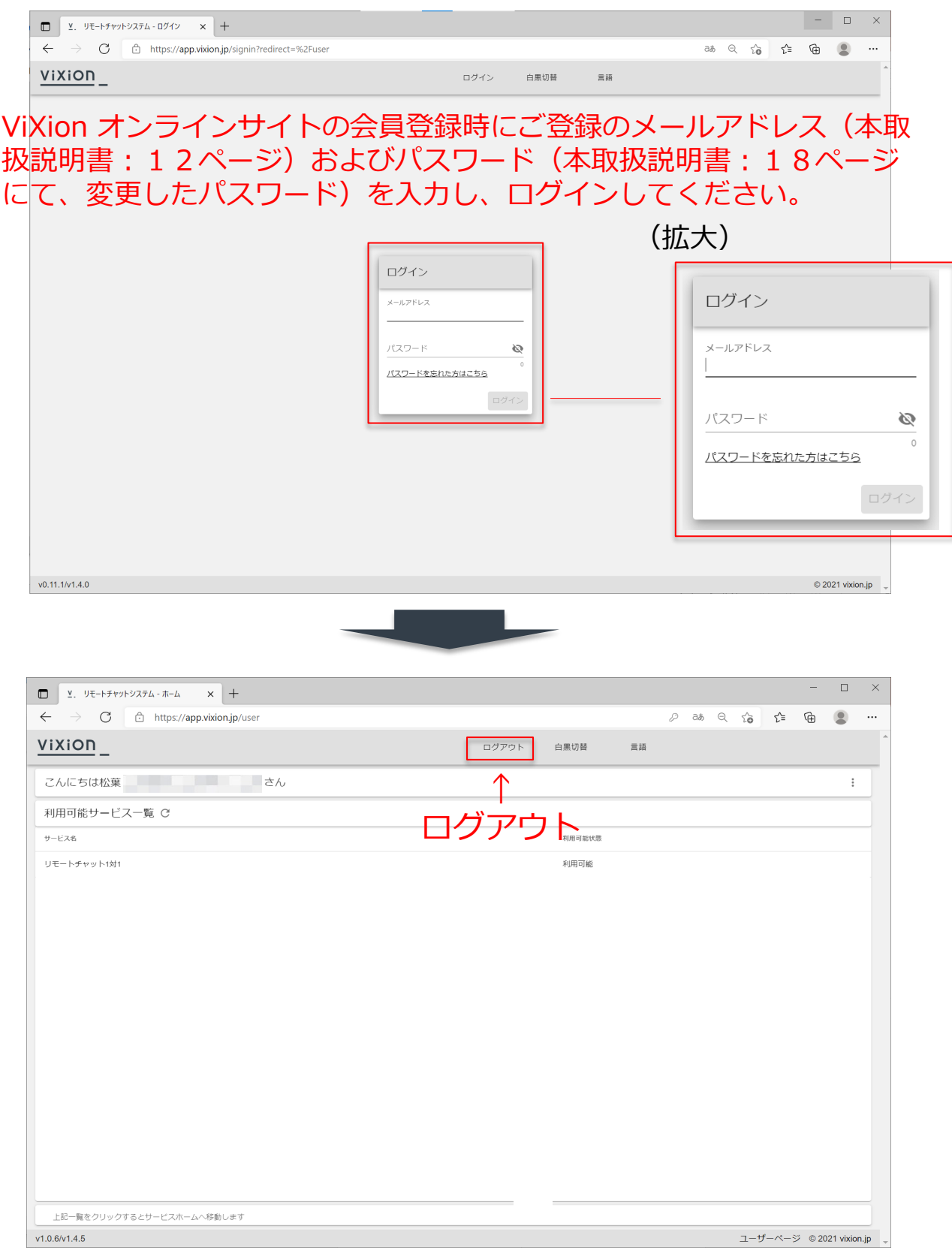

#### ログインができたら、画面上部の「ログアウト」ボタンを クリックして画面を閉じてください

#### **②MW10側:入力環境の準備(マウスの接続)**

初期設定には、ディスプレイ上に仮想キーボードを表示 させての文字入力が必要になりますので、マウスを本体 に接続します。 コントローラー側面に二つ設けられたUSBジャックの上 部に(カバーを外して)マウスを接続してください。

(付属のマウスをご使用ください。但し、市販のマウス やキーボードでも使用出来る場合があります)

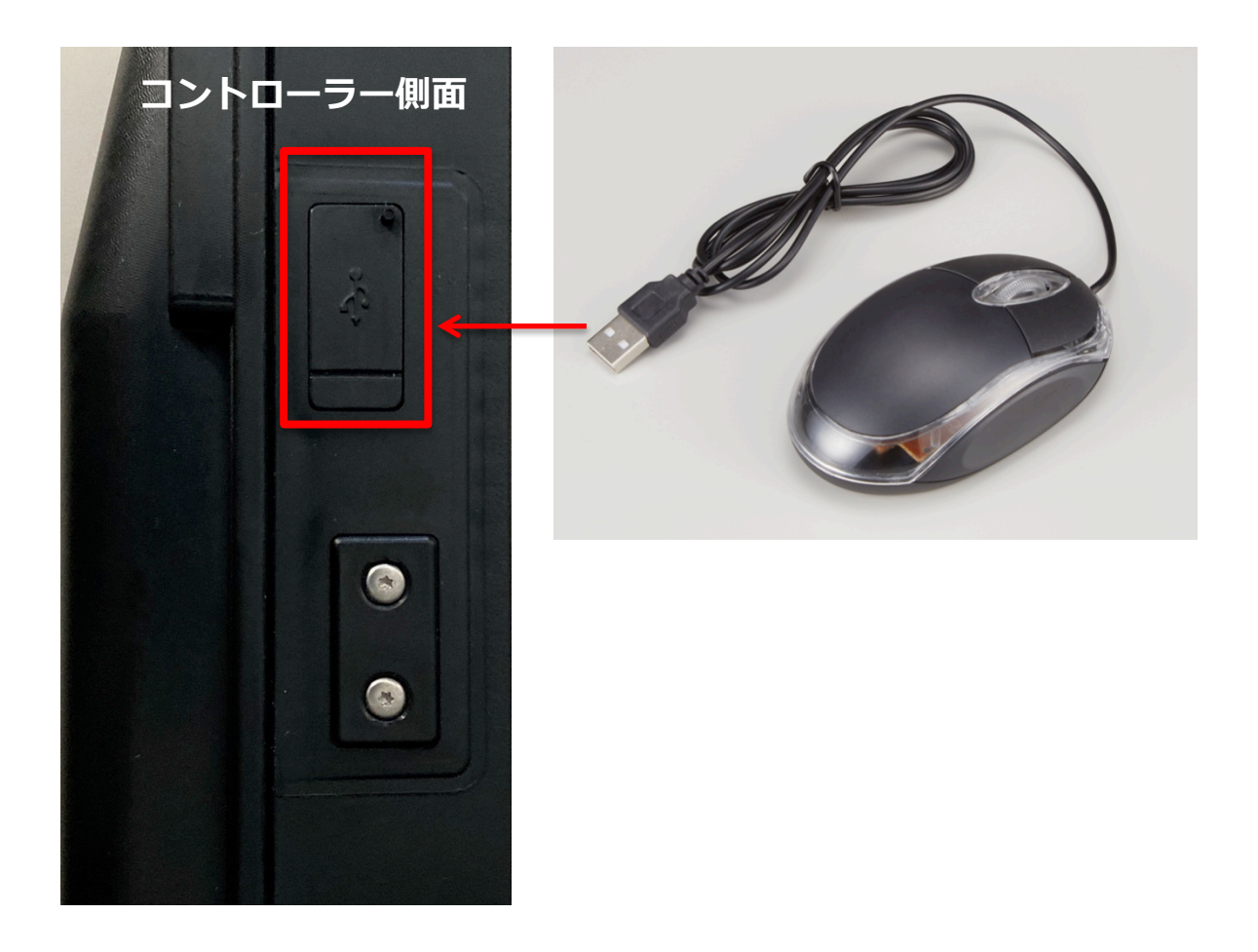

#### ③**MW10側:起動〜Rボタンのクリック**

③-1 電源を投入して、本体を起動させてください。(起動 直後のディスプレイは、カメラの映像=暗所視支援モードに なっています)

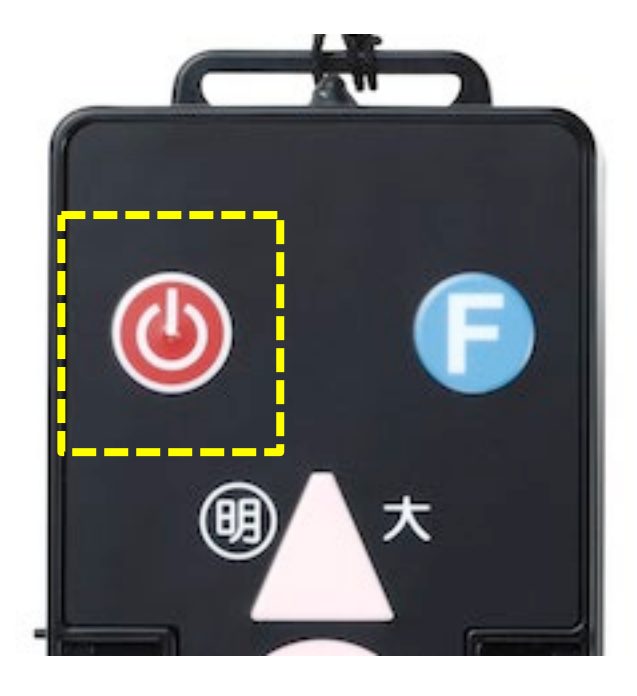

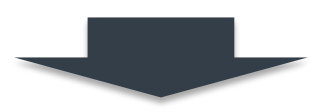

③-2 リモートチャットの設定や利用時には、"R"ボタンを ダブルクリック(2回連続クリック)してください。

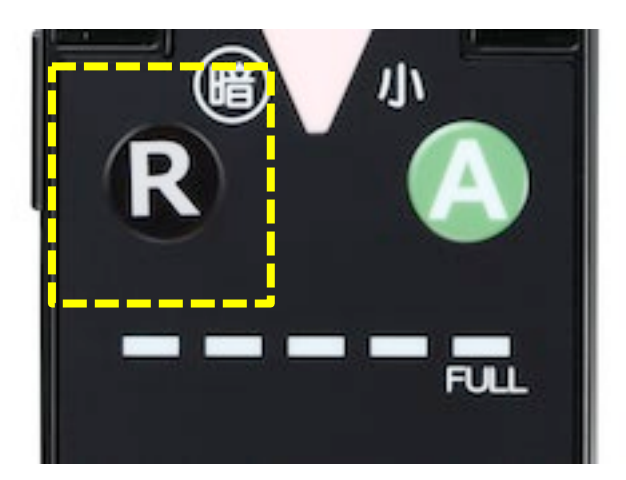

### **MW10側:Rボタンクリック後のホーム画面**

-3 ホーム画面

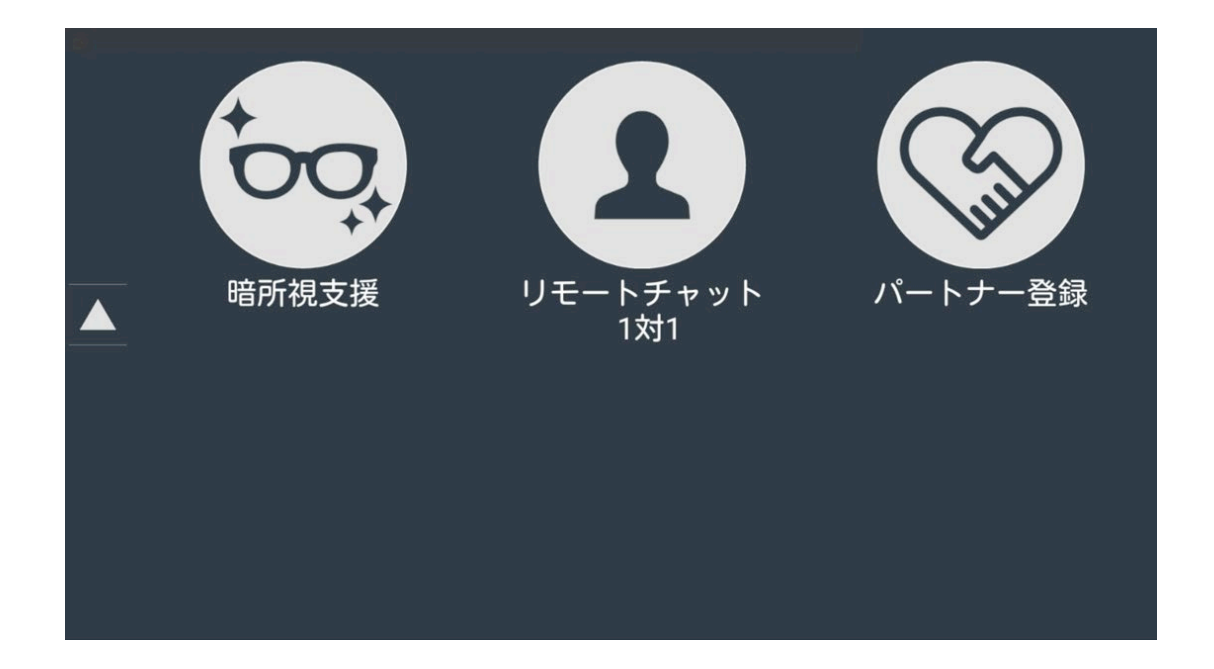

**④MW10側:通信環境の準備\_1(WiFiの設定)**

④-1 事前にWiFiルーターの電源をONにしてください。 "R"ボタンをダブルクリック(2回連続クリック)した後、 ディスプレイは暗所支援モード(カメラで撮影されている状 態)から下記のようなホーム画面に変わります。 コントローラーの"△"ボタンを2回押すまたはマウスのホイー ル操作をすることで、次の画面に変わります。

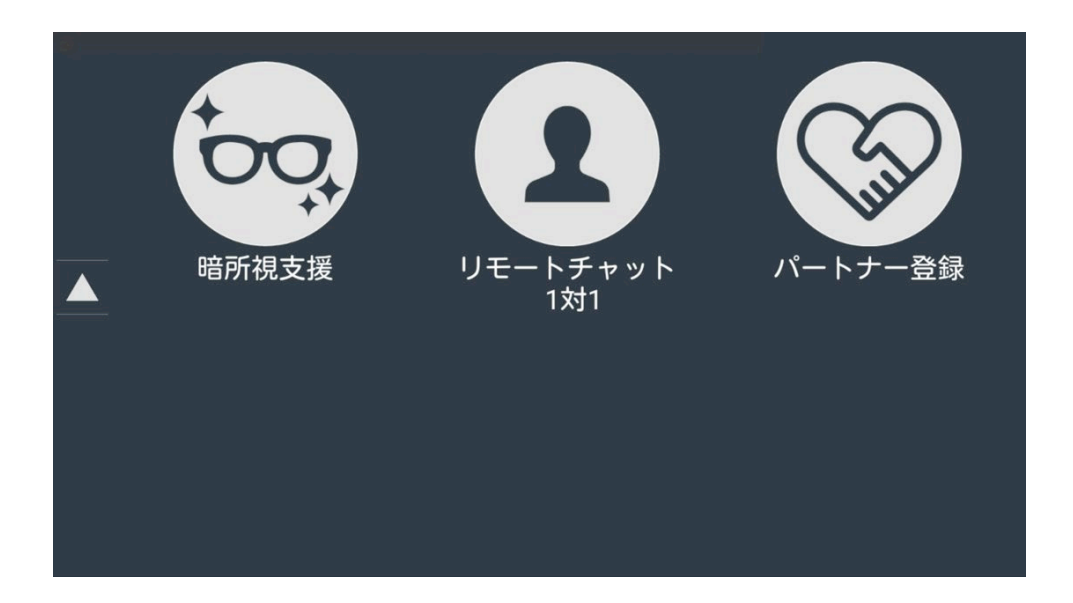

④-2 ホーム画面から「WiFi」のアイコンを選んでクリック してください。

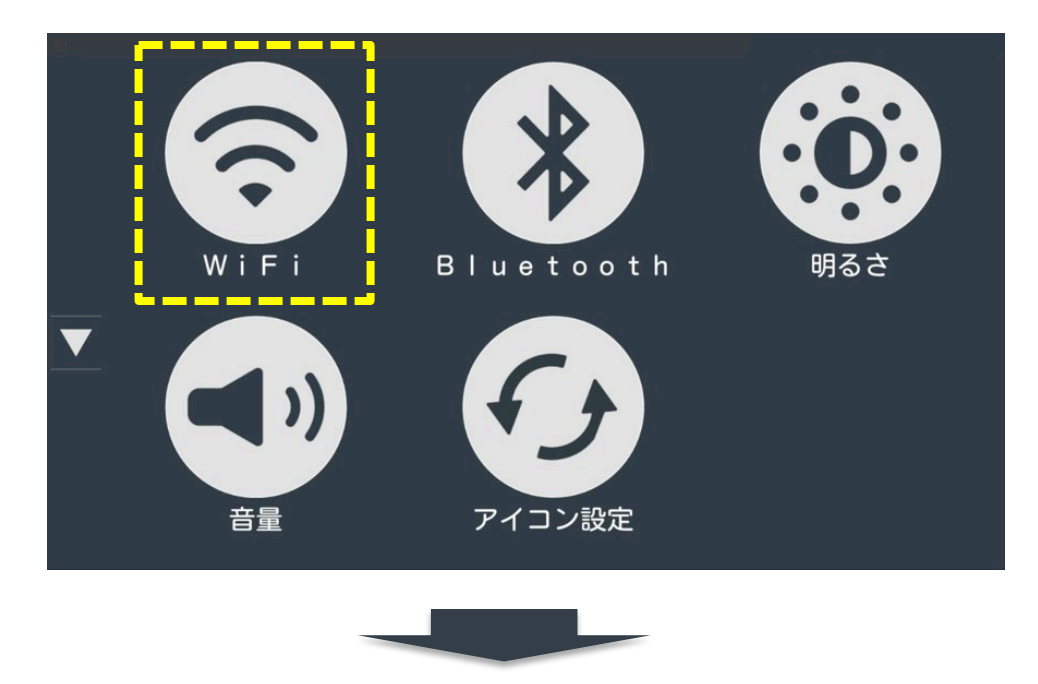

#### **④MW10側:通信環境の準備\_1(WiFiの設定)**

④-3 接続可能なWiFi機器リストが表示されますので、選択 してください。

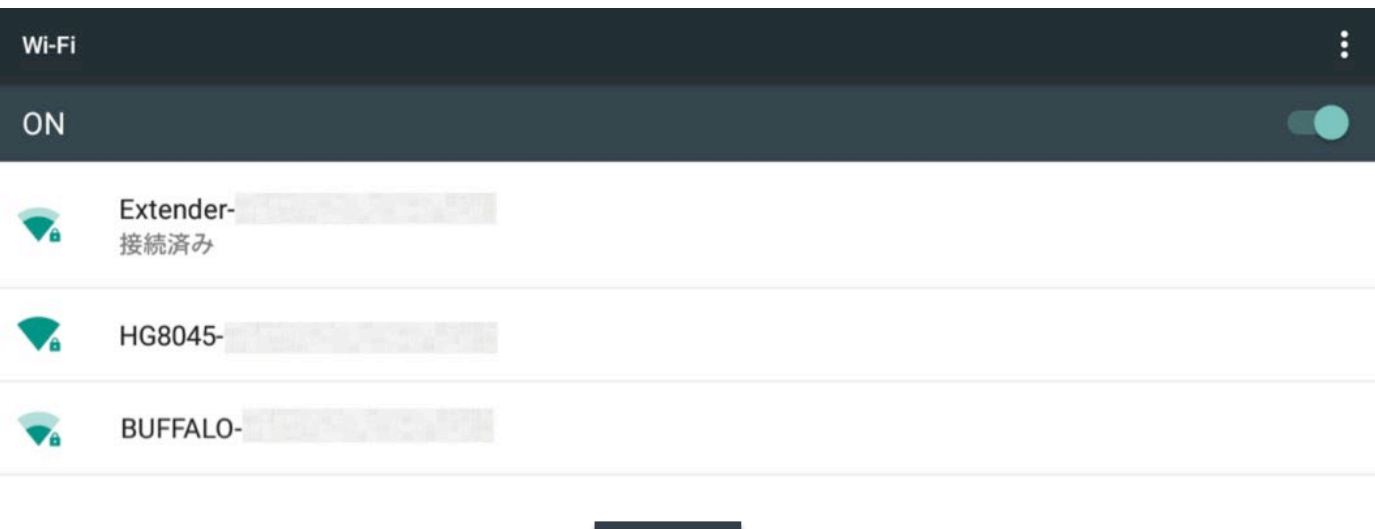

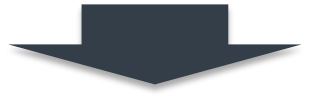

④-4 選択後、以下のような仮想キーボードが表示されます ので、WiFi機器のパスワード(SSID)を入力し、接続をク リックしてください。

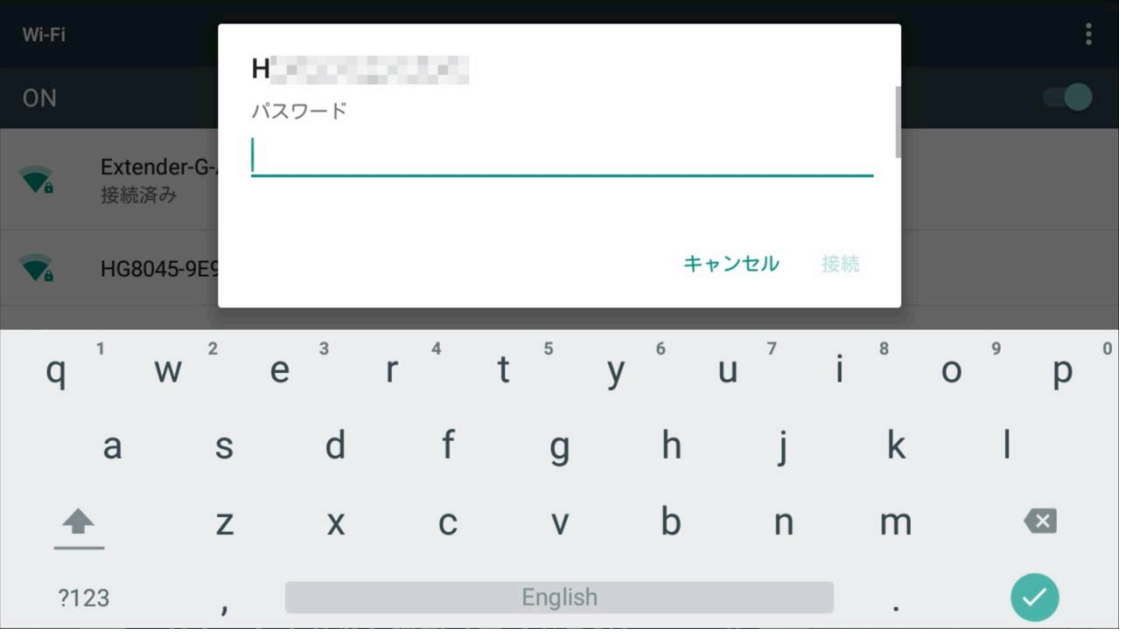

設定後、ホーム画面へ戻るには、"R"ボタン1回クリック。

#### ⑤**MW10側:通信環境の準備\_2(Bluetoothの設定)**

⑤-1 事前にBluetooth(イヤホン)の電源をONにしてくだ さい。

⑤-2 ホーム画面から「Bluetooth」のアイコンを選んでク リックしてください。

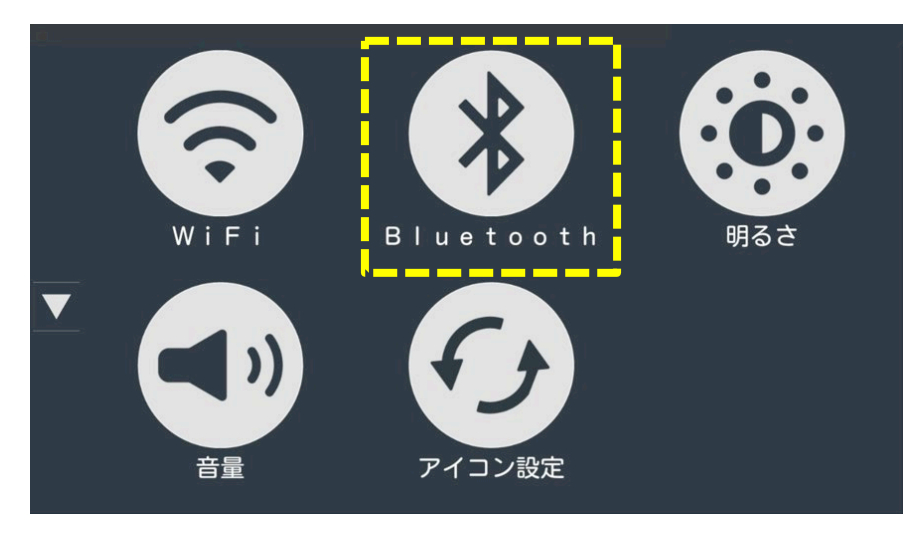

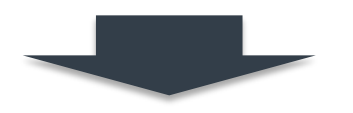

⑤-3 接続可能なBluetooth(イヤホン)が表示されます。 選択してください。

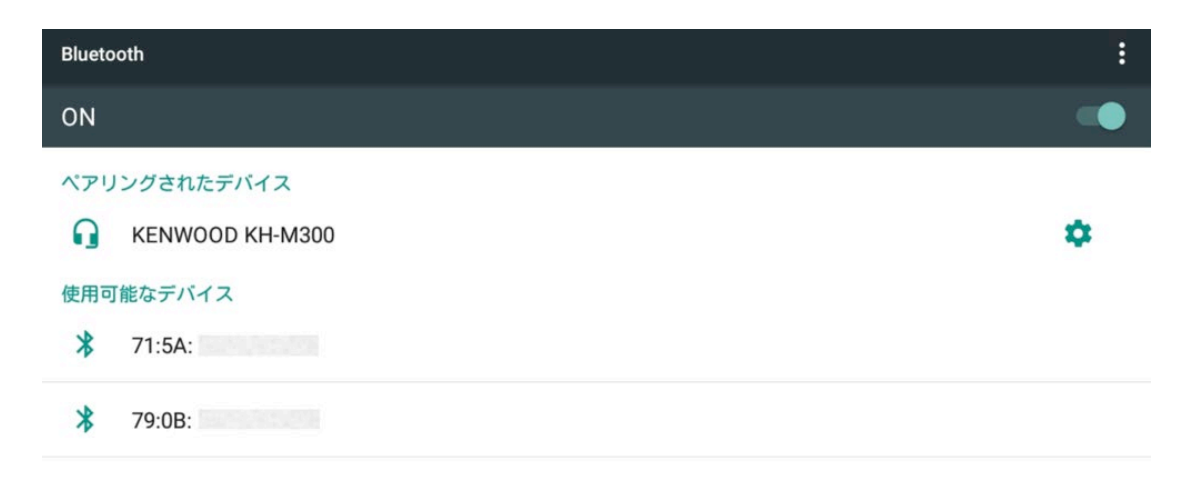

Bluetooth設定によりHOYA-MW10は付近のデバイスに表示されています。

#### 設定後、ホーム画面へ戻るには、"R"ボタン1回クリック。

⑥**MW10側:パートナー(通信相手)の登録\_1**

⑥-1 ホーム画面から「パートナー登録」のアイコンを選ん でクリックしてください。

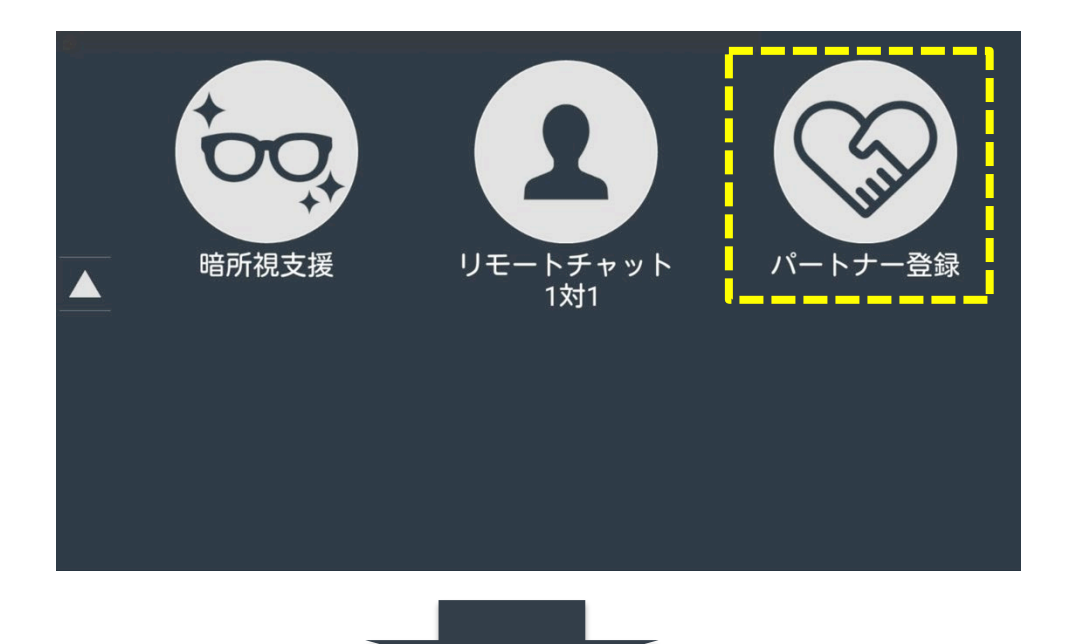

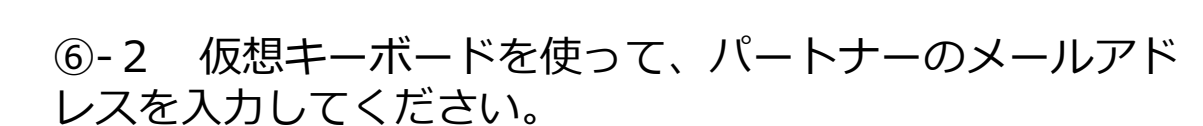

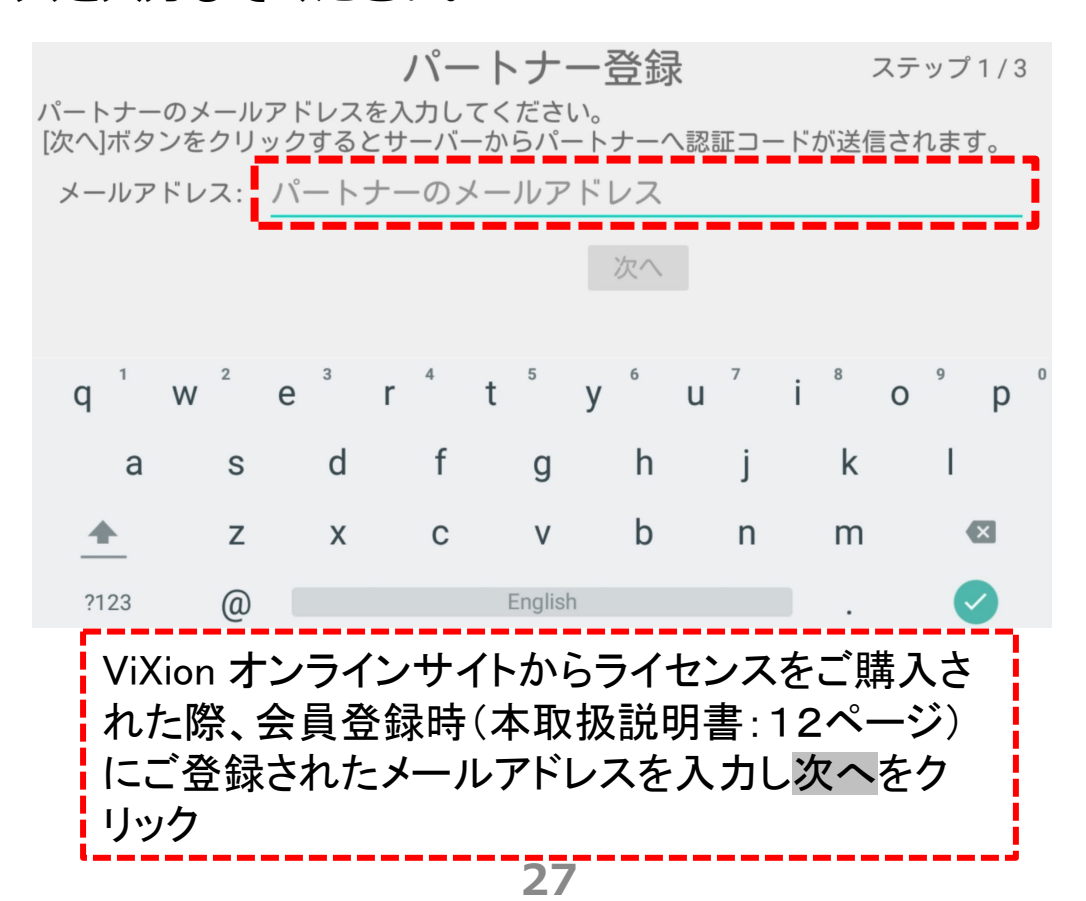

#### ⑥**MW10側:パートナー(通信相手)の登録\_2**

#### ⑥-3 MW10からパートナーに「パートナー招待メール」が 届きます。 ※パートナーに届く招待メールは、ViXion オンラインサイト からライセンスをご購入された際に会員登録時(本取扱説明 書: 12ページ)にご登録されたメールアドレス宛に届きま す。MW10側から届いた「パートナー招待メール」の例 パートナーは、PC、スマートフォン、タブレットのメール受信 ツールにて、メールを受信しご確認ください。 パートナー招待メール/Invitation for pair. noreply@apidb.vixion.jp To 自分 -English message is bellow. リモートチャットシステム for MW10 MW10( **Contract Contract** 承認される場合には下記の6桁の認証コードをMW10ユーザー様へご連絡いただきペア設定画面に入力してください。 認証コード: ニュー このリンクの有効期限は1時間です。それ以降は無効になりますので必要であれば ポポ 様へご連絡ください。 このメールに心当たりが無い場合は何もする必要はありません。 Remote chat system for MW10 MW10(serial: user invaits you as pair. If you approve the invitation, please let him/her the following authnticate code and fill it register screen on MW10. Autheniticate Code: This link will be expired after 1 hour. After that please contact to **Figure 1.1** if you need. If you do ro have this email in mind, you do not need to do anything. MW10のパートナー登録画面にこのコードを入力

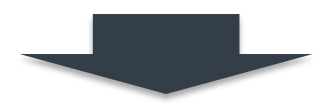

#### ⑥**MW10側:パートナー(通信相手)の登録\_3**

⑥-4 メール中に記載の"認証コード: \*\*\*\*\*\*\*"をMW10に ご入力ください。

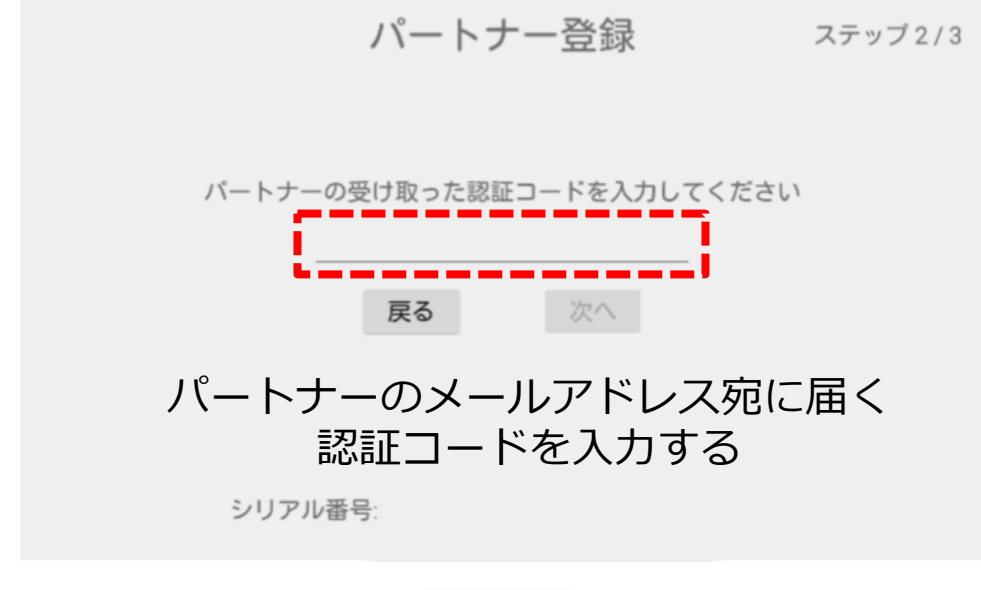

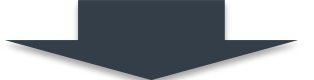

⑥-5 終了をクリックすると、パートナー登録が完了されま す。続けて他のパートナーを登録する場合には、続けるをク リックし、ステップ (⑥-1〜⑥-5) から同じ登録処理を行っ てください。

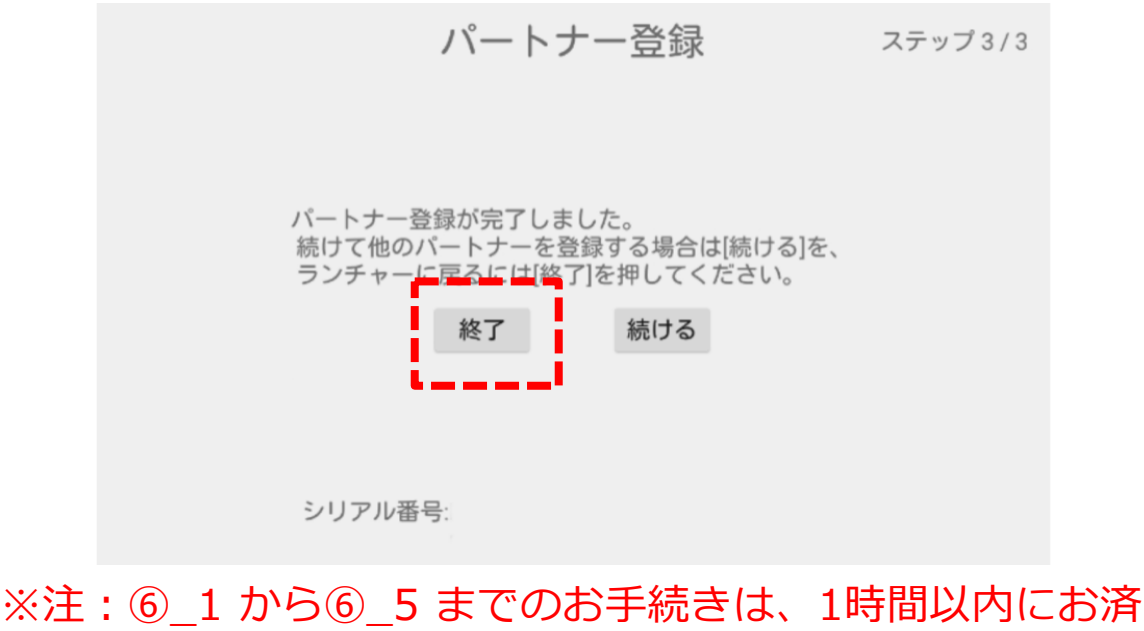

ませください。1時間以内に完了できなかった場合に は、⑥\_1からやり直してください。

# HOYA MW10 HIKARI (ひかり) リモートチャット機能

# リモートチャットをする (**MW10**側)

⑦**リモートチャットを開始する(MW10側)**

⑦-1 「電源」ボタンを4秒以上長押しして、本体を起動 させてください。

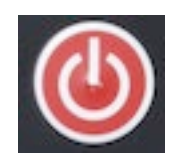

#### ⑦-2 カメラで捉えた映像がディスプレイに表示されたのち、

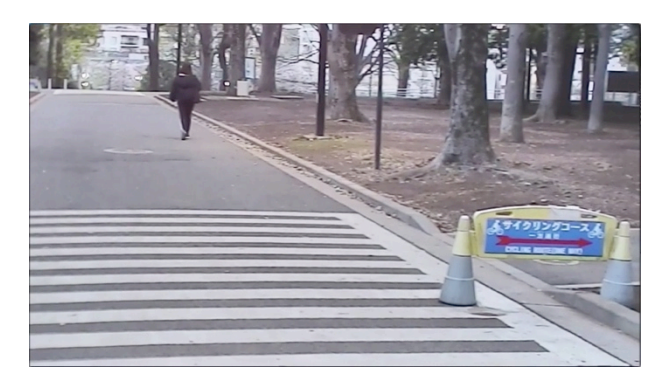

MW10の映像

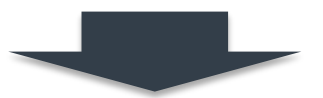

⑦-3 "R"ボタンをダブルクリックすると、ディスプレイ内の 映像が下記のホーム画面に変わります。

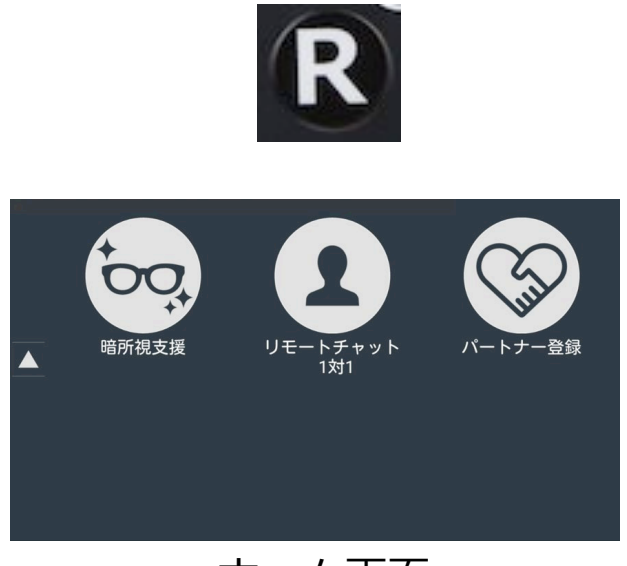

ホーム画面

#### ⑦**リモートチャットを開始する(MW10側)**

⑦-4 ホーム画面の「リモートチャット」のアイコンをク リックするとリモートチャットが開始されます。

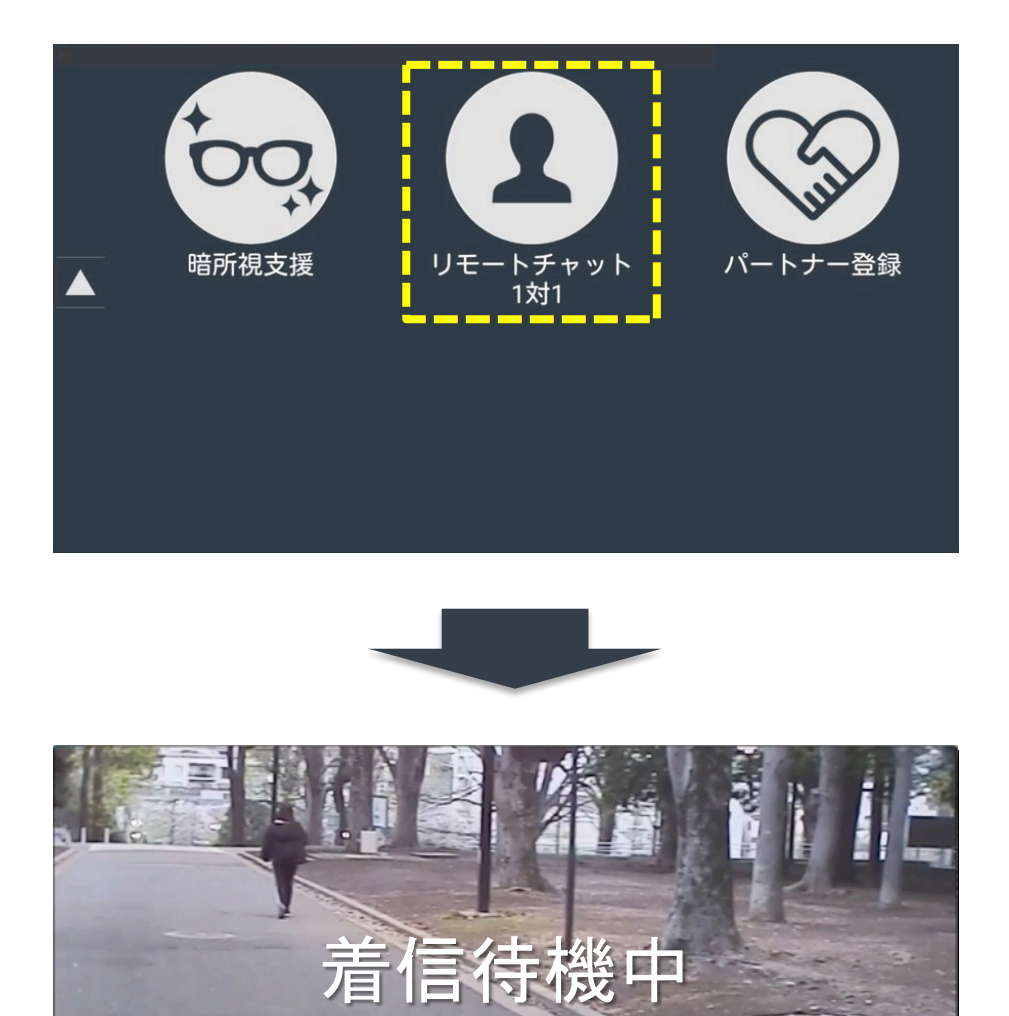

パートナー側が接続(入室)されていない場合 には、このように「着信待機中」の表示となり ます。パートナー側が接続(入室)すると待機 中の表示が消えます。

接続のタイミングはどちらが先でもチャットには影響 はありません。上記はMW10側が先に接続した場合。

# HOYA MW10 HIKARI (ひかり) リモートチャット機能

# リモートチャットをする (パートナー側)

⑧-1 リモートチャットシステム(https://app.vixion.jp/) にアクセスしてください。

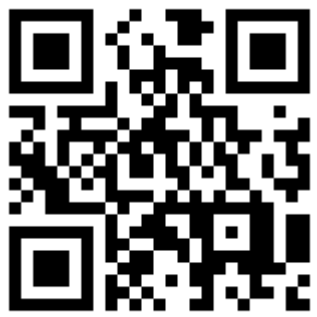

⑧-2 最初にログイン画面が表示されます。ViXion オンライ ンサイトの会員登録時(本取扱説明書:12ページ)にご登録 したメールアドレスおよびパスワード変更(本取扱説明書:1 8ページ)にて、変更したパスワードを入力してください。

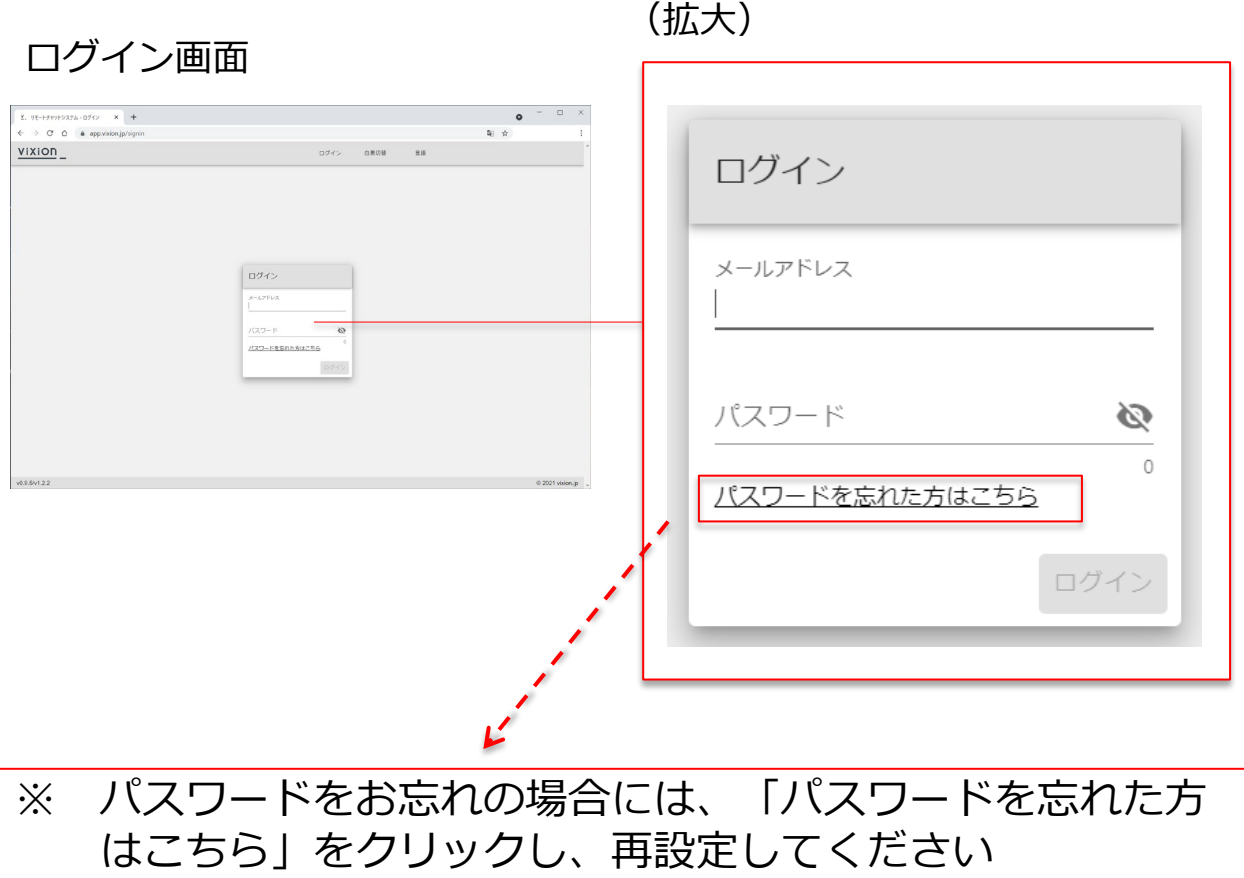

#### ⑧-3 これで入室できます。

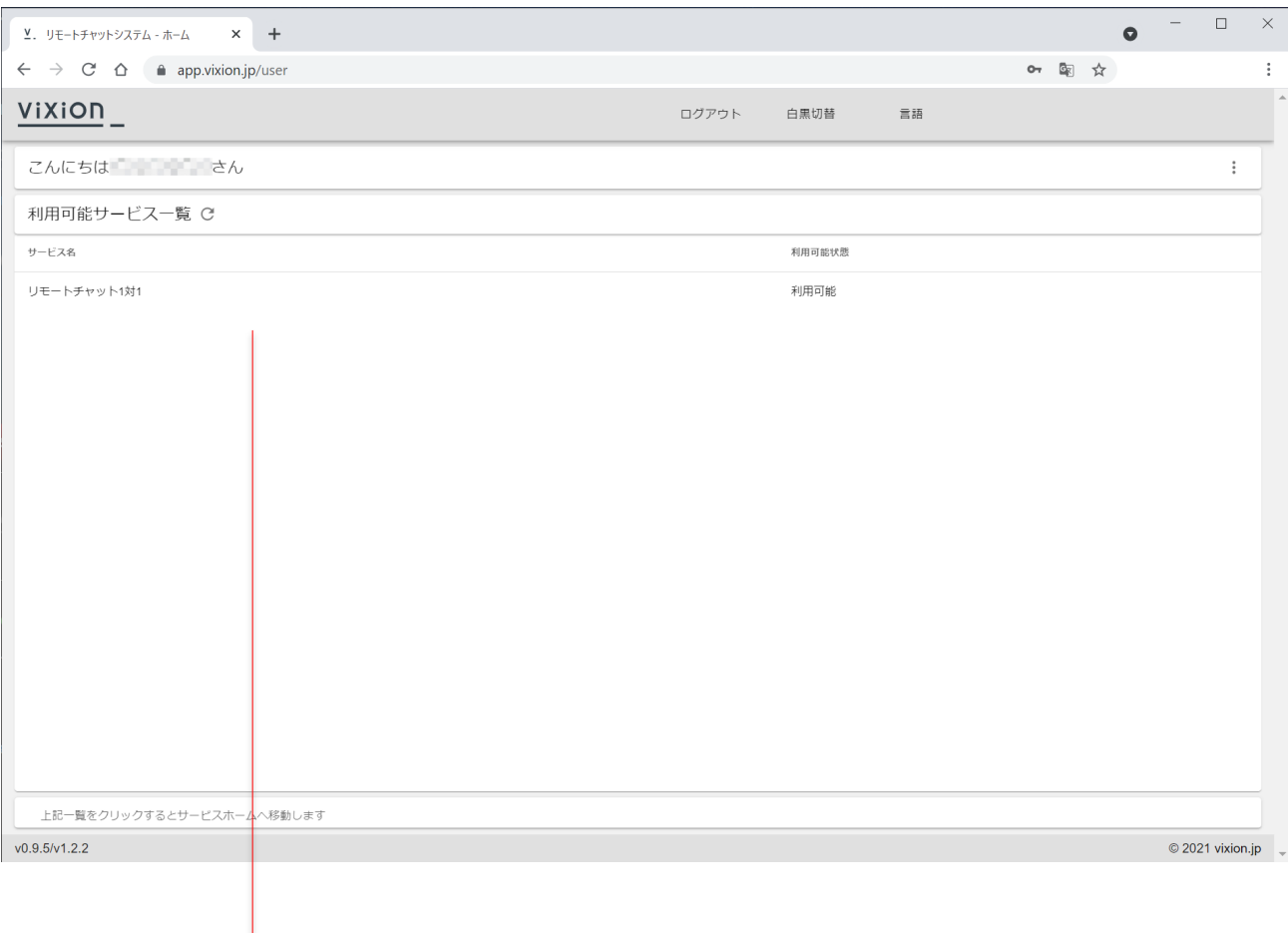

#### (拡大)

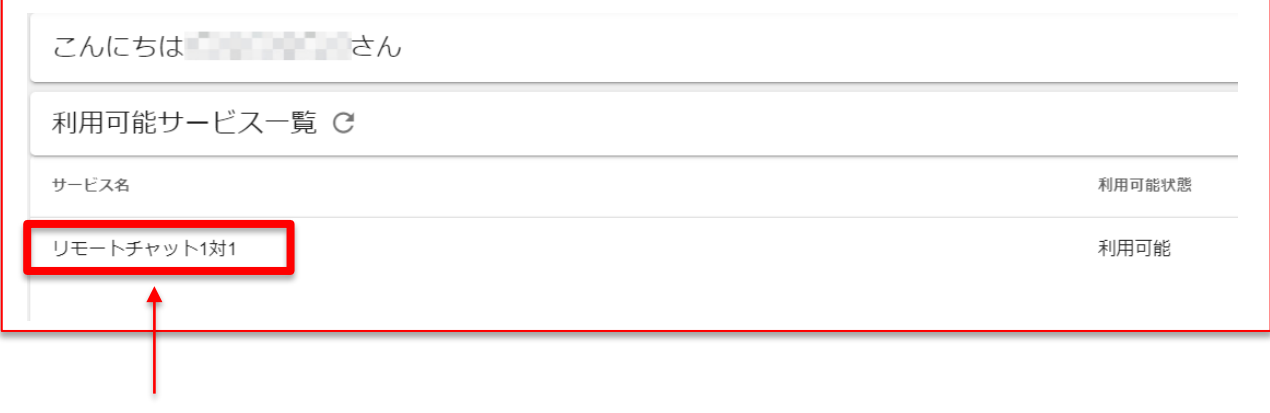

#### クリックするとチャットルームへ入室します

#### ペア一覧(通信可能なMW10のシリアル番号が表示されます)

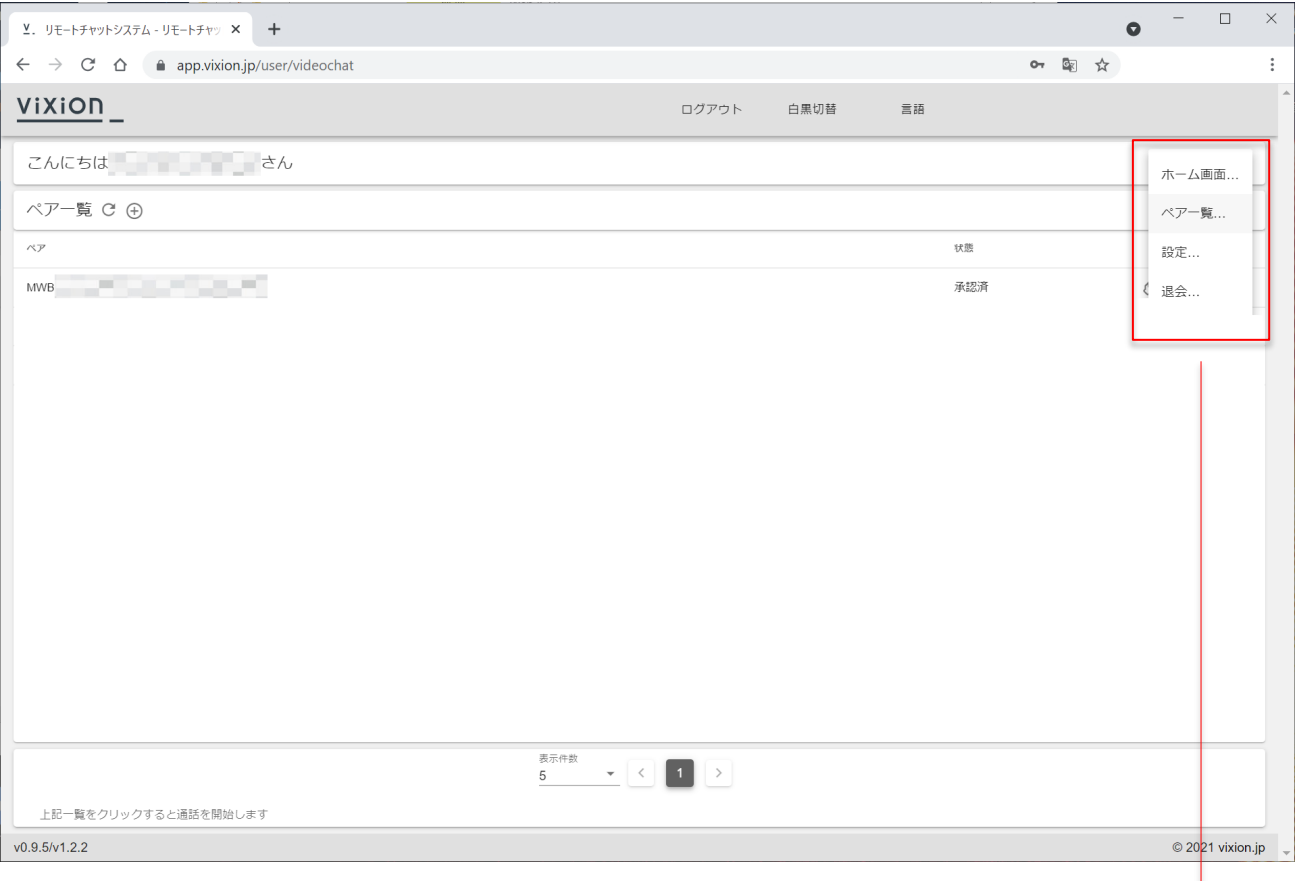

(拡大)

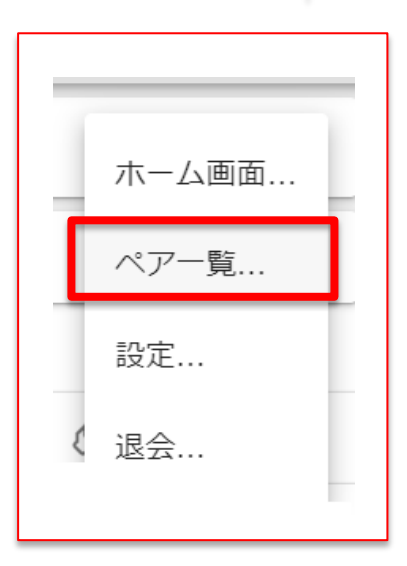

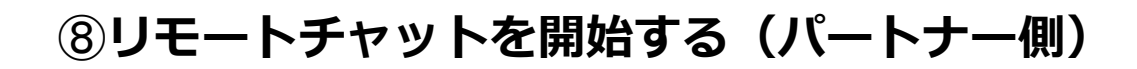

#### パスワードを変更する場合

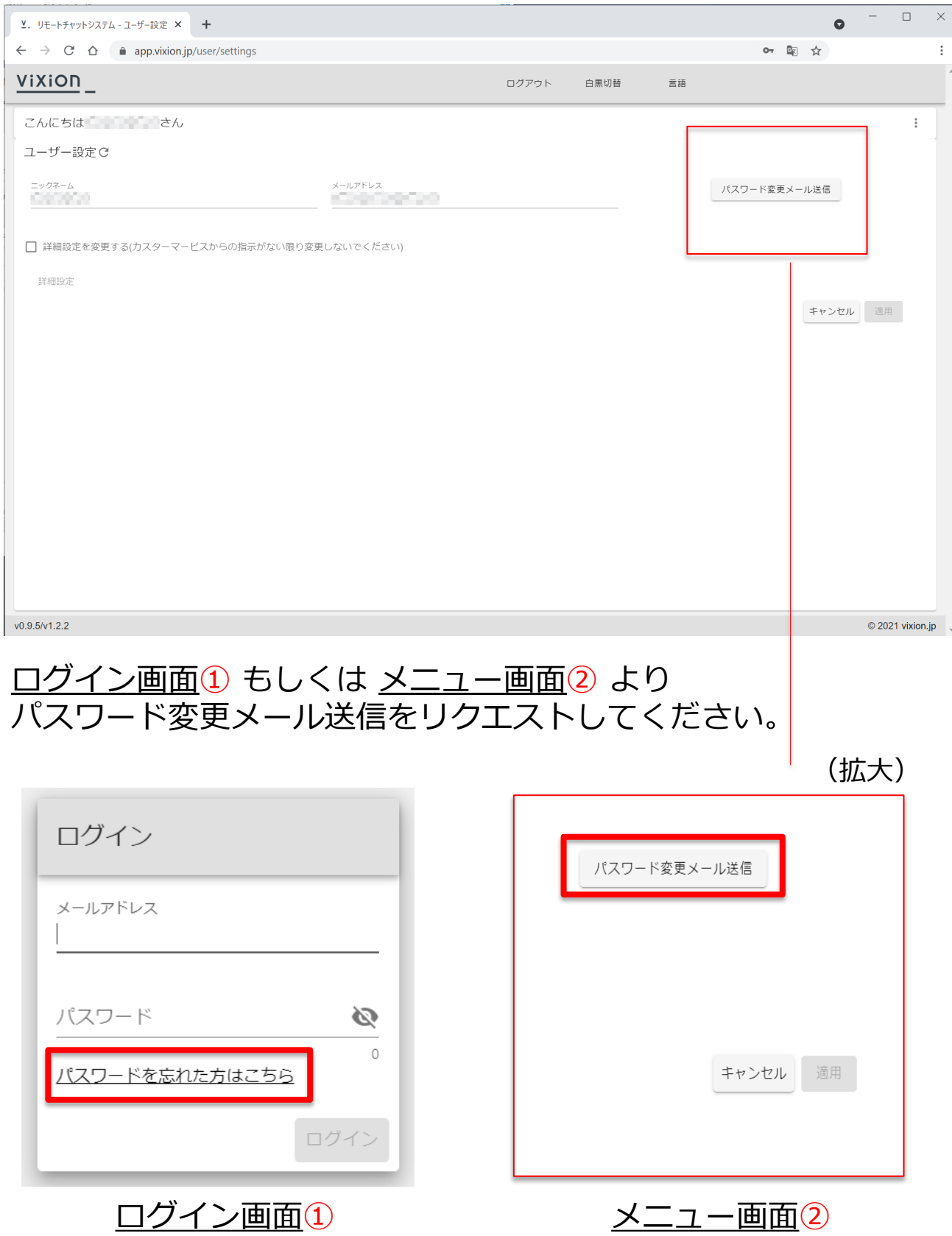

**37**

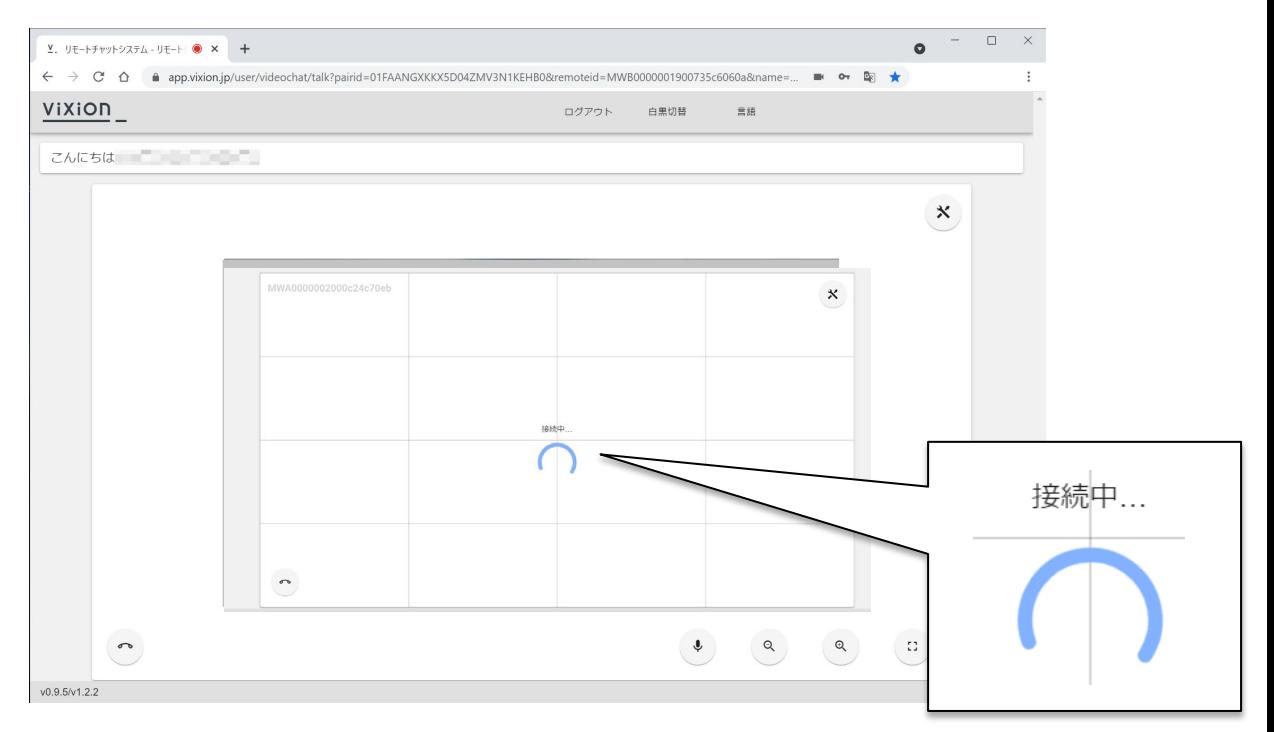

待機中(MW10側の接続(入室)待ち)の場合の表示。

接続のタイミングはどちらが先でもチャットには影響 はありません。上記はパートナーが先に接続した場合。

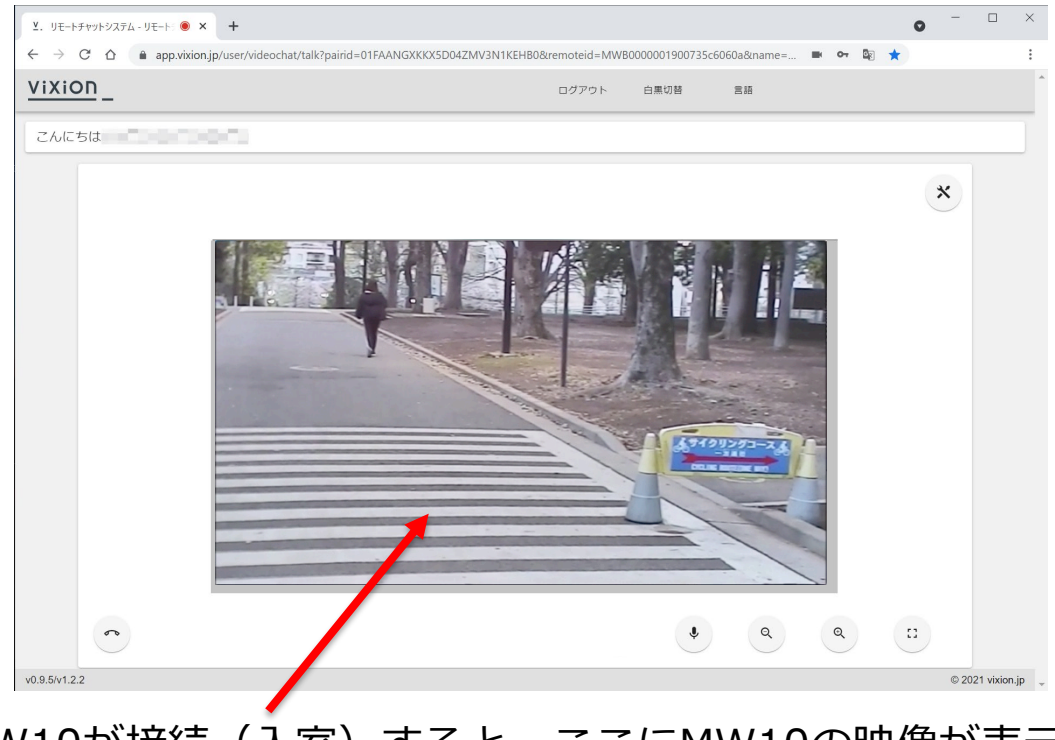

MW10が接続(入室)すると、ここにMW10の映像が表示 されます。 **38**

#### **⑨リモートチャットを終了する(MW10側)**

※リモートチャットが終了した場合は、画面に**"着信待機 中"**と表示されます。その際は立ち止まり、コントロー ラーの"R"をダブルクリック (2回連続クリック)し、 ホーム画面戻り必要な機能を選択してください。(例えば、 暗所視支援)

※注意:MW10の画面に**"着信待機中"**が表示された場合、 数分後に自動的にホーム画面に戻ります。

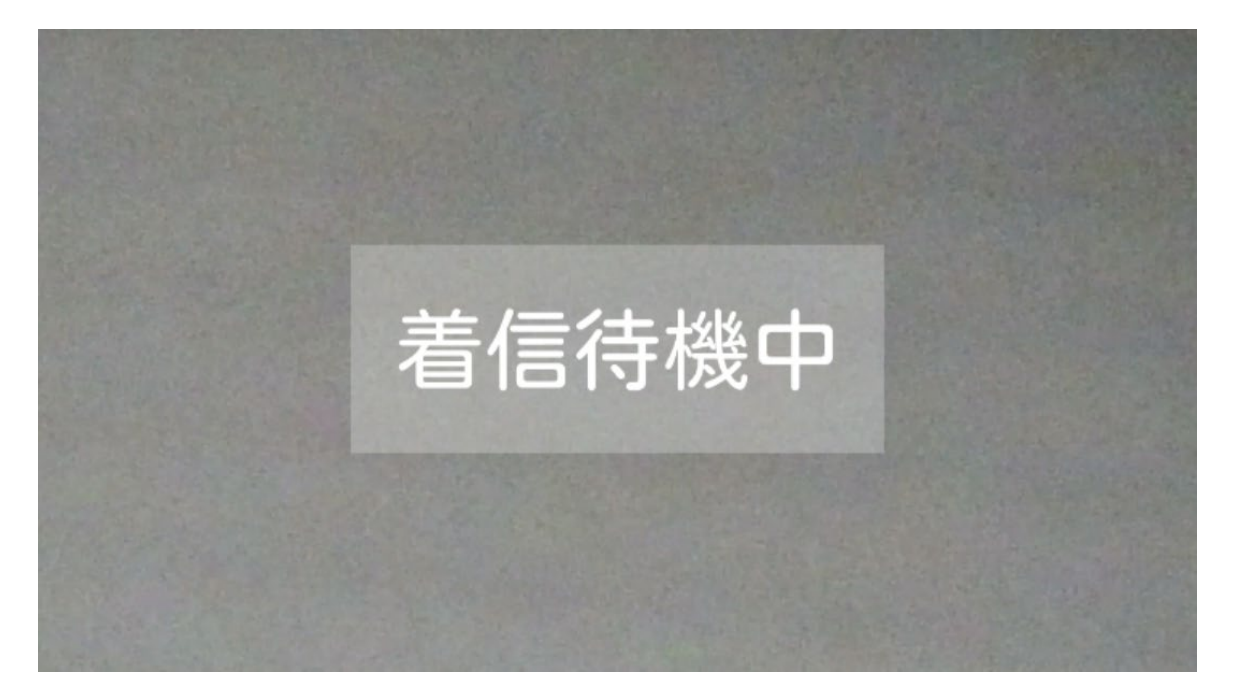

MW10の映像

#### **⑩リモートチャットを終了する(パートナー側)**

#### 終了する場合は「ログアウト」「終話」のボタンをクリッ クしてください。

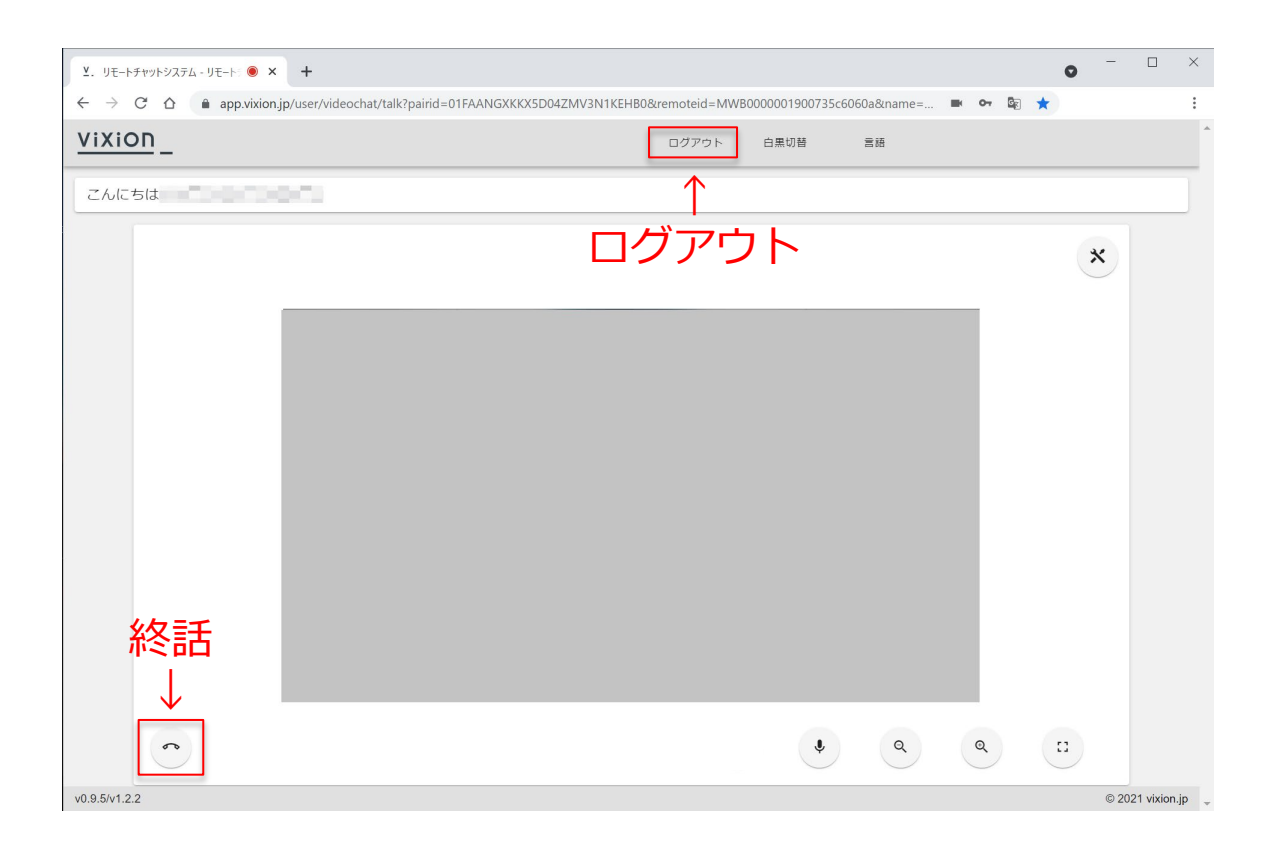

#### 次回以降もスムーズにアクセスできるように、URL のブックマークをしておくと便利です。

#### **注意事項**

●「リモートチャット機能」は、インターネットを利用する ため、電波状況やインターネット環境に大きく左右されます。 MW10の映像と音声が遠隔地のパートナーのPCやスマート フォンに届くまで、タイムラグ(遅延)が生じることが十分 に予測されます。そのため、あらかじめ、ご使用になられる 環境を確認しておいてください(ご使用前の通信テストを推 奨します)。

●映像送信はモバイルWiFiとお客様のいる場所の電波環境に よっては送信できない場合があります。これらの原因で発生 した損失や事故に関しては、責任を負いかねます。

●電波環境により送信時にタイムラグ(映像遅延: 2秒以 上)や不接続などトラブルが考えられます(例:電車中、地 下鉄、デパート内など)。その場合は中断し再接続してくだ さい。

●音声通話に関しては、送受信時に音声タイムラグ:2秒以 上)や不接続などのトラブルも考えられます。 また、Bluetooth使用者の多い環境(例えば通勤ラッシュ時の 駅や、スポーツ観戦のスタジアム内)では通話がつながらな いことも発生する場合があります。

●お客様のスマートフォンで他の機器へのテザリングをした 後で、MW10のリモート接続を使用する場合には、スマート フォンを一旦切断してから再接続をしてください。

●歩行支援時の「ながらツール」ではなく、停止時での一時 的な「見る」サポート。「スポット対応」を推奨します。

●トラブルが起きた場合は、パートナーとすぐに電話で直接 連絡が取れる環境下でのご使用をお願いします。

●使用中の事故、違反行為等に関しては一切責任を負いかね ます。

# その他アイコンについて

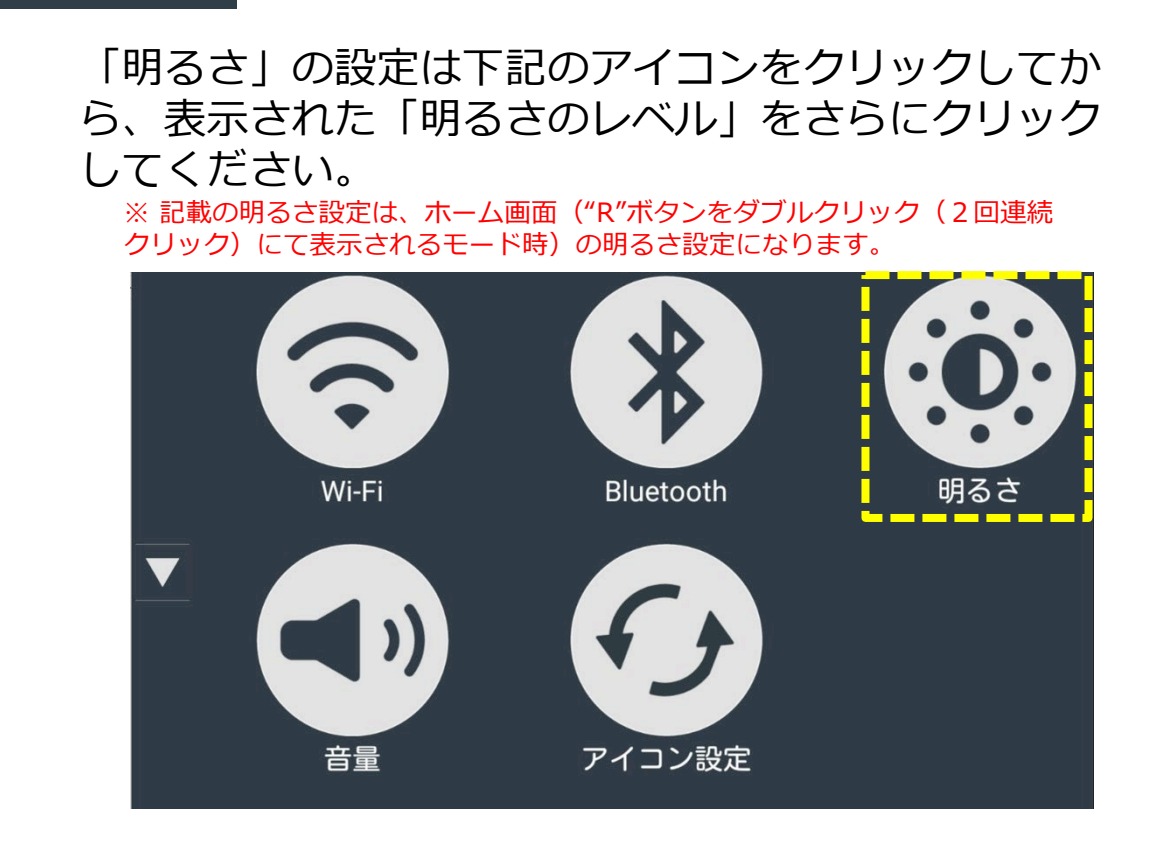

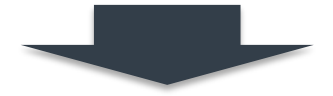

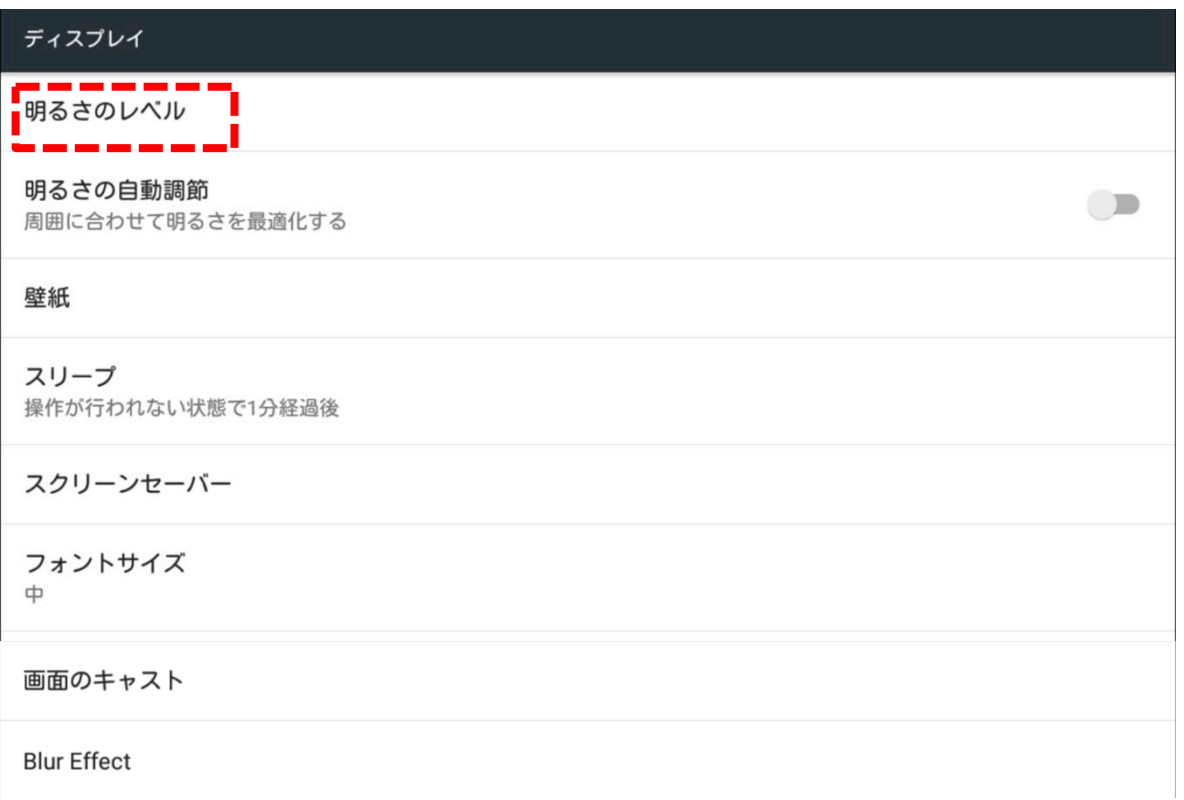

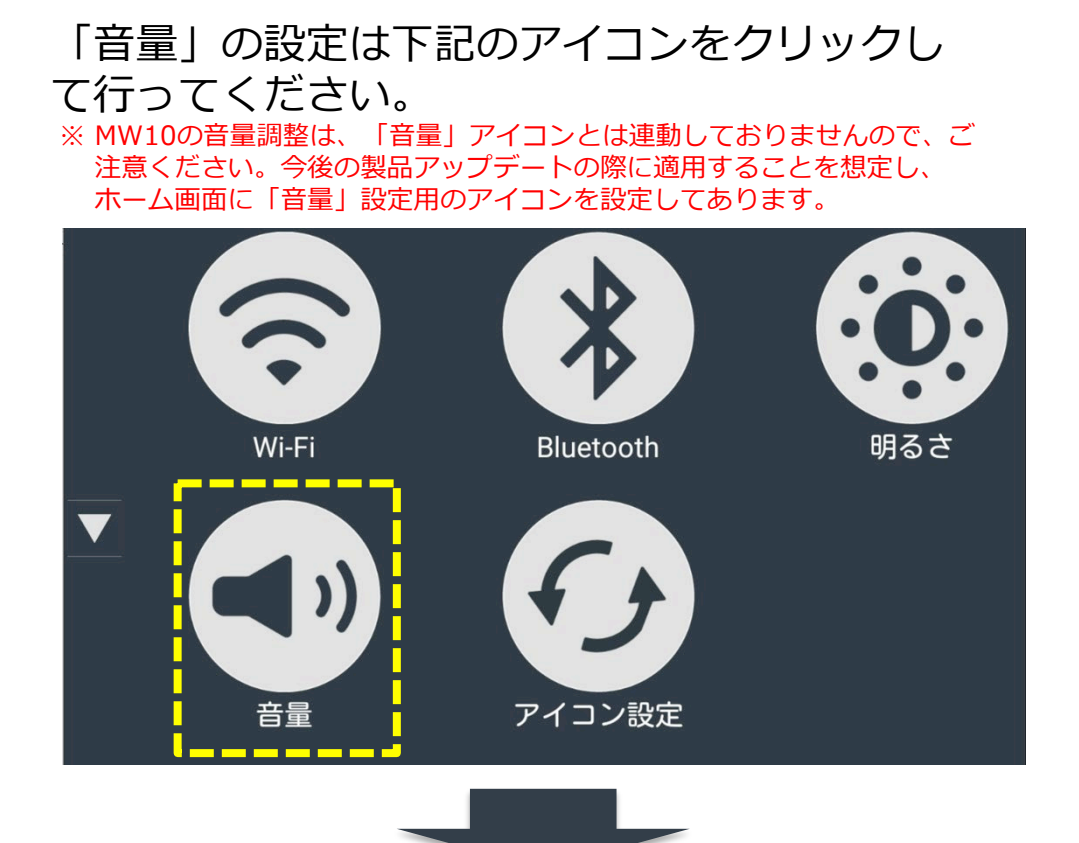

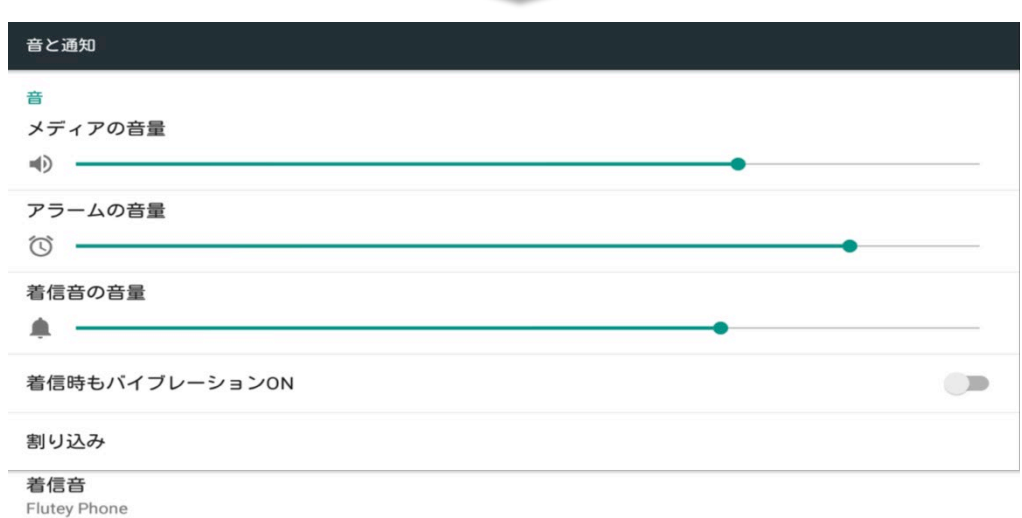

デフォルトの通知音 Pixie Dust

その他の音

#### 通知

端末がロックされているとき すべての通知内容を表示する

#### アプリの通知

通知へのアクセス

#### **アイコンの表示カラーの変更\_1**

ホーム画面のアイコン表示カラーは5パターン用意して おります。見やすいカラーを選択して変更することがで きます。

「アイコン設定」のアイコンをクリックしてください。

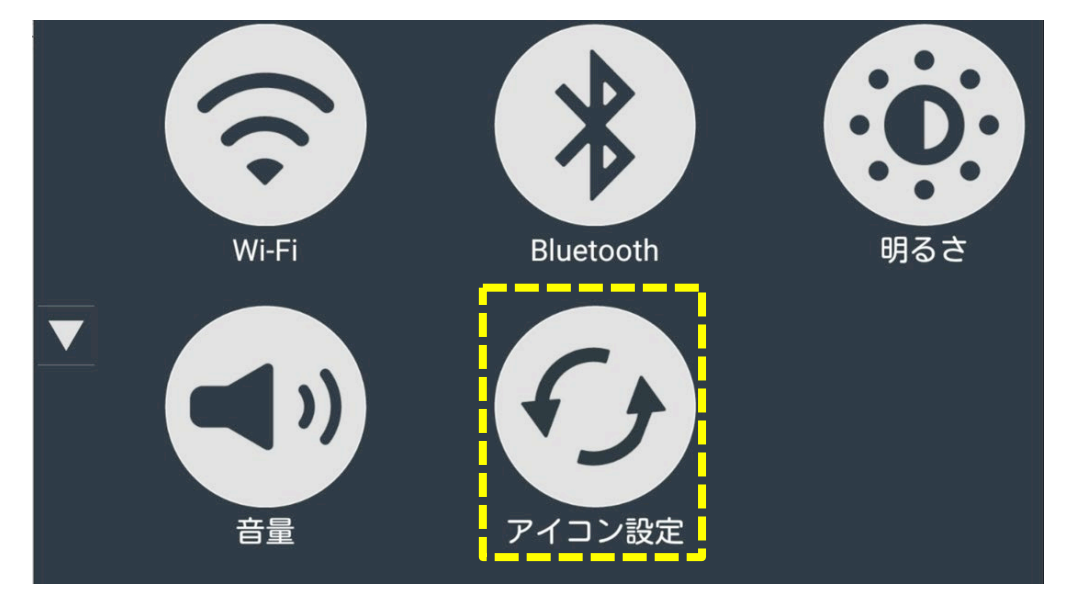

次の画面に変わりますので、見やすいカラーのアイコンを クリックしてください。(それぞれのカラー展開は次ペー ジをご参照ください)

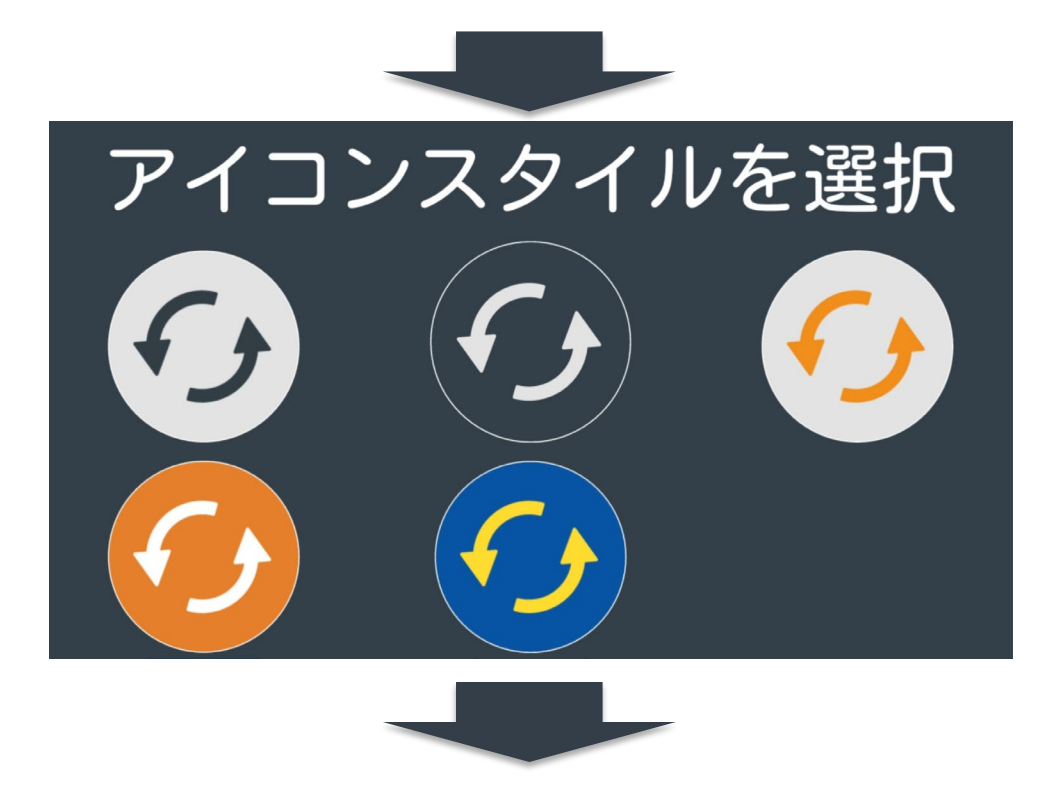

#### **アイコンの表示カラーの変更\_2**

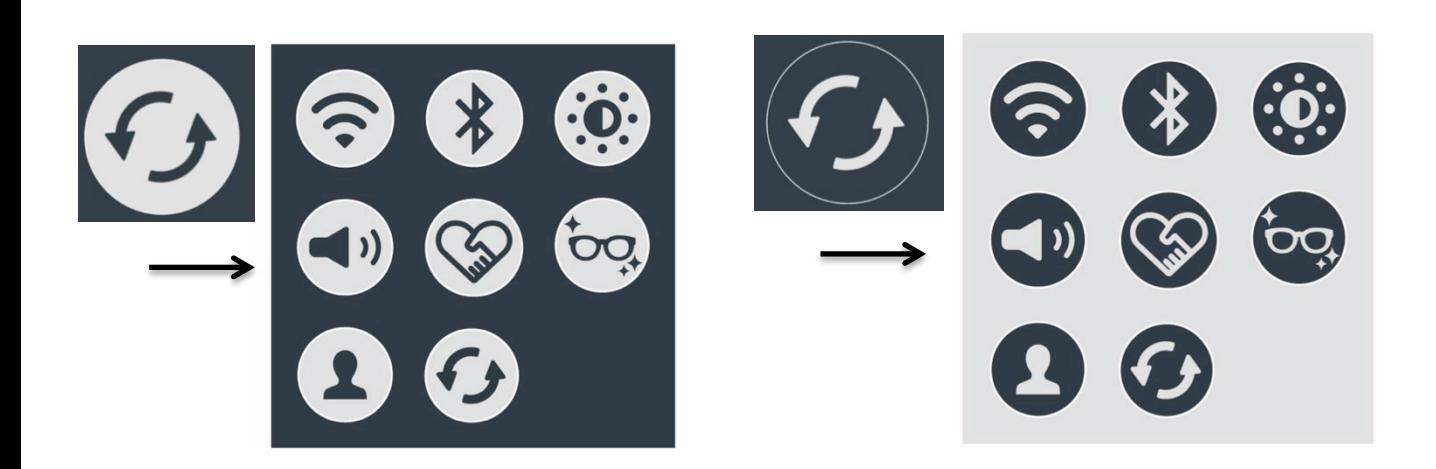

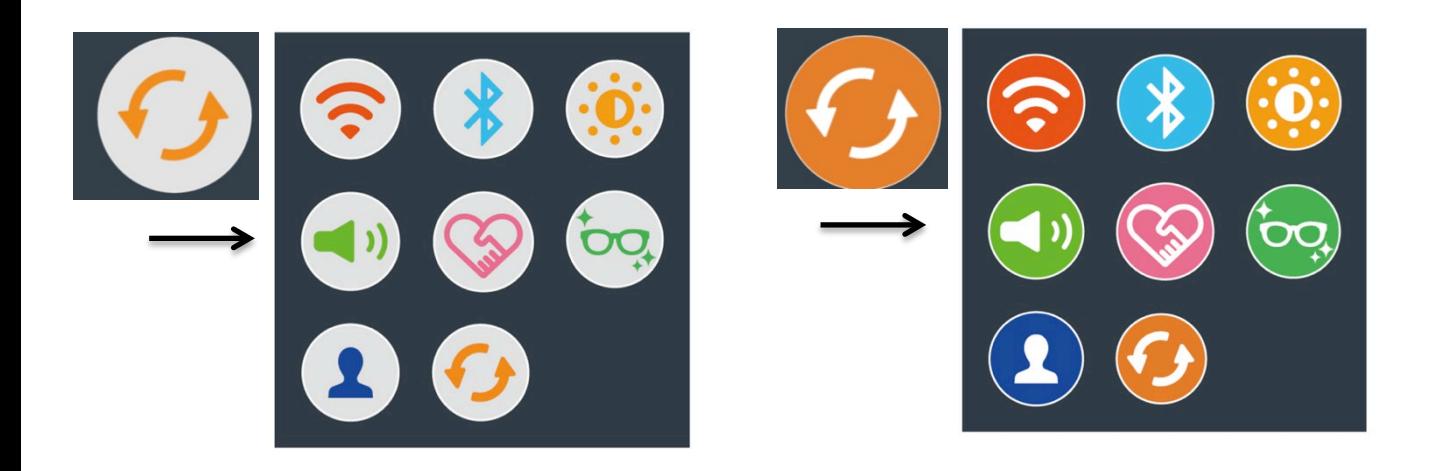

$$
\begin{array}{c}\n\bullet \\
\bullet \\
\bullet \\
\bullet \\
\bullet \\
\bullet \\
\bullet \\
\bullet \\
\bullet \\
\bullet\n\end{array}
$$

**併売モデルのアップデート**

## 併売モデルご使用の方

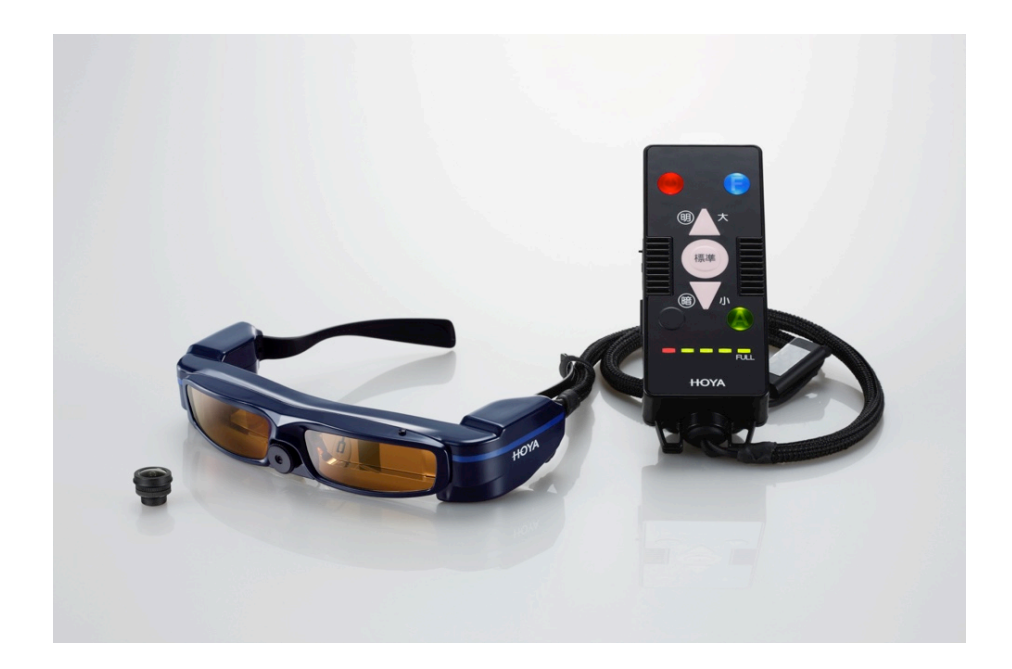

併売モデル又は、既にMW10をご購入頂いている方も リモートチャット機能が追加できます(有償)

筐体デザインの交換を含め、ご希望の方は、ご購入店様 へお問い合わせください。

製品についてのお問い合わせ

ViXionユーザサポート: 03-6810-9047 (平日10:30~17:00) https://vixion.jp/

ViXion 株式会社

Copyright 2021 © ViXion **2021.9(v2)2.2**

〒103-0012 東京都中央区日本橋堀留町一丁目4番2号 日本橋ノーススクエアM2F